Dell™ Failover Clusters With Microsoft® Windows Server® 2003

# Software Installation and Troubleshooting Guide

### Notes, Notices, and Cautions

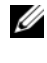

 $\mathbb Z$  NOTE: A NOTE indicates important information that helps you make better use of your computer.

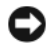

**NOTICE:** A NOTICE indicates either potential damage to hardware or loss of data and tells you how to avoid the problem.

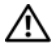

 $\sqrt{N}$  CAUTION: A CAUTION indicates a potential for property damage, personal injury, or death.

April 2008 Rev A00

\_\_\_\_\_\_\_\_\_\_\_\_\_\_\_\_\_\_\_

**Information in this document is subject to change without notice. © 2008 Dell Inc. All rights reserved.**

Reproduction in any manner whatsoever without the written permission of Dell Inc. is strictly forbidden.

Trademarks used in this text: *Dell*, the *DELL* logo, *PowerEdge*, *PowerVault*, and *OpenManage* are trademarks of Dell Inc.; *Active Directory*, *Microsoft*, *Windows*, *Windows Server*, and *Windows NT*  are either trademarks or registered trademarks of Microsoft Corporation in the United States and/or other countries*.*

Other trademarks and trade names may be used in this document to refer to either the entities claiming the marks and names or their products. Dell Inc. disclaims any proprietary interest in trademarks and trade names other than its own.

# **Contents**

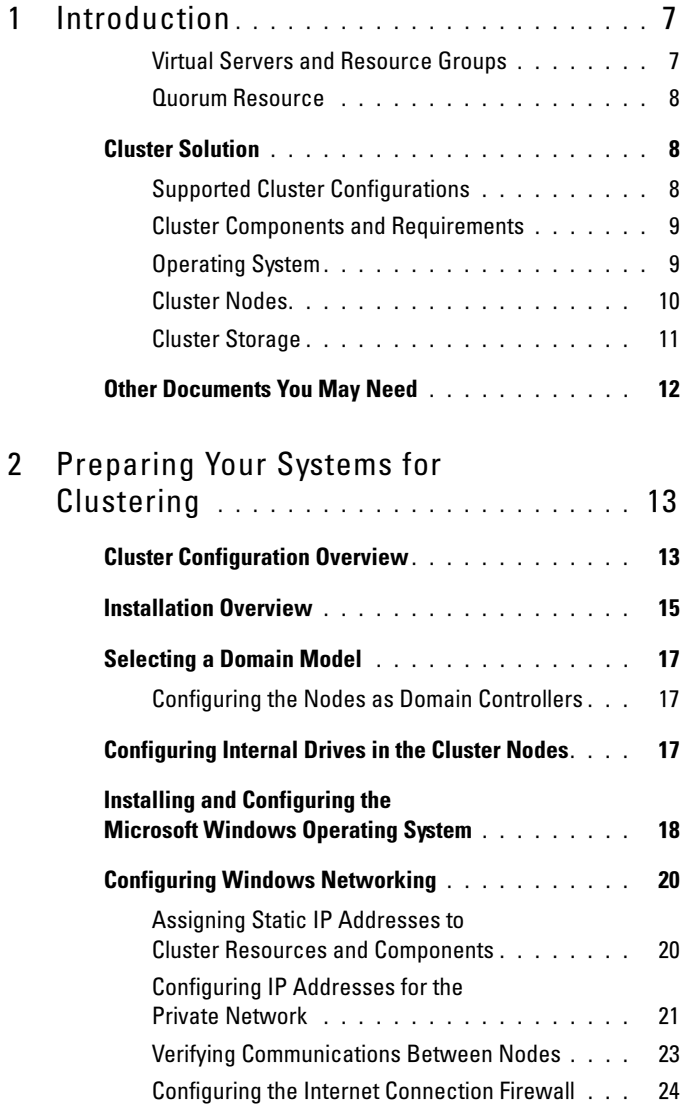

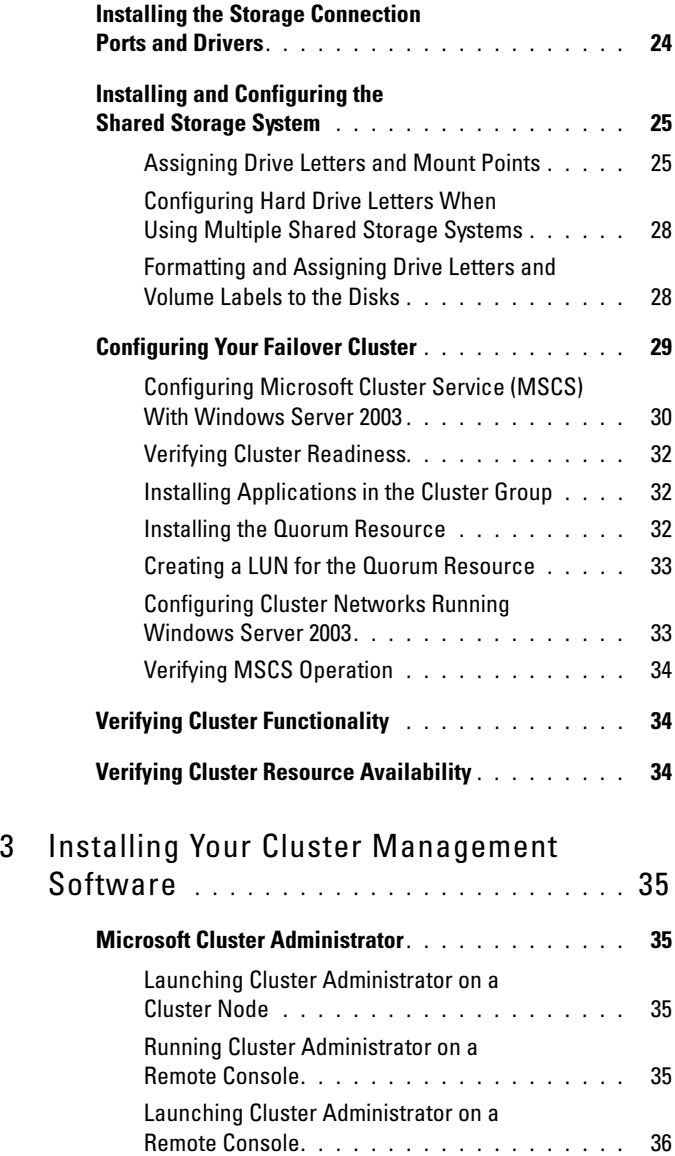

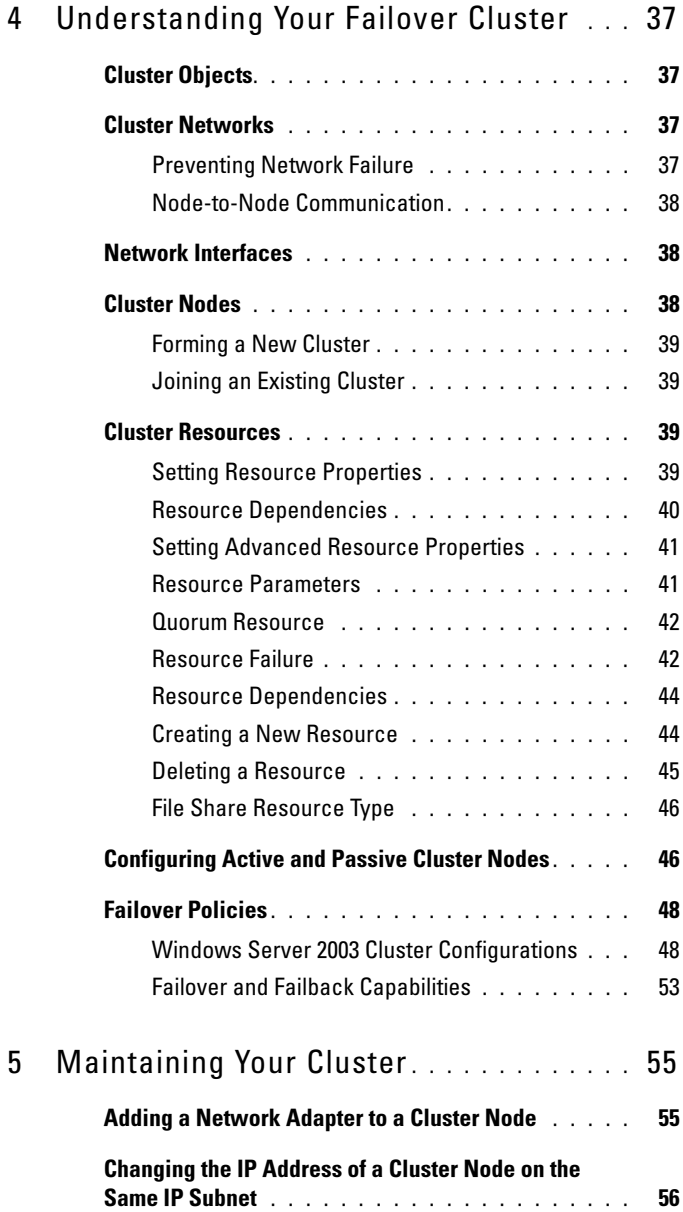

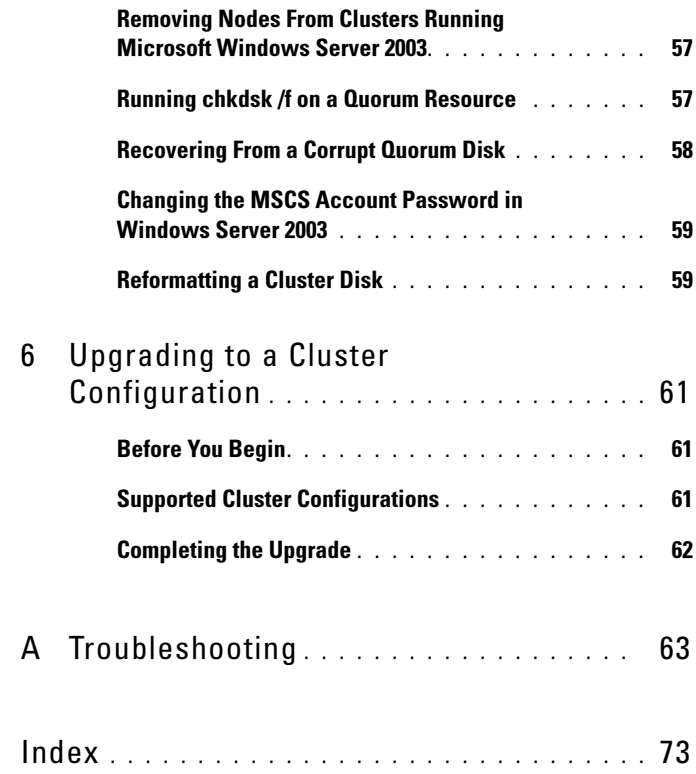

# <span id="page-6-0"></span>Introduction

Clustering uses specific hardware and software to join multiple systems together to function as a single system and provide an automatic failover solution. If one of the clustered systems (also known as cluster nodes, or nodes) fails, resources running on the failed system are moved (or failed over) to one or more systems in the cluster by the Microsoft® Cluster Service (MSCS) software. MSCS is the failover software component in specific versions of the Windows® operating system.

When the failed system is repaired and brought back online, resources automatically transfer back (or fail back) to the repaired system or remain on the failover system, depending on how MSCS is configured. For more information, see ["Configuring Active and Passive Cluster Nodes" on page 46](#page-45-2).

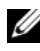

 $\mathbb Z$  NOTE: Reference to Microsoft Windows Server® 2003 in this quide implies reference to Windows Server 2003 Enterprise Edition, Windows Server 2003 R2 Enterprise Edition, Windows Server 2003 Enterprise x64 Edition, and Windows Server 2003 R2 Enterprise x64 Edition unless explicitly stated.

#### <span id="page-6-1"></span>Virtual Servers and Resource Groups

In a cluster environment, users do not access a physical server; they access a virtual server, which is managed by MSCS. Each virtual server has its own IP address, name, and hard drive(s) in the shared storage system. MSCS manages the virtual server as a resource group, which contains the cluster resources. Ownership of virtual servers and resource groups is transparent to users. For more information on resource groups, see ["Cluster Resources" on page 39](#page-38-4).

When MSCS detects a failed application that cannot restart on the same server node or a failed server node, MSCS moves the failed resource group(s) to one or more server nodes and remaps the virtual server(s) to the new network connection(s). Users of an application in the virtual server experience only a momentary delay in accessing resources while MSCS re-establishes a network connection to the virtual server and restarts the application.

#### <span id="page-7-0"></span>Quorum Resource

A single shared disk, which is designated as the quorum resource, maintains the configuration data (including all the changes that have been applied to a cluster database) necessary for recovery when a node fails.

The quorum resource can be any resource with the following attributes:

- Enables a single node to gain and defend its physical control of the quorum resource
- Provides physical storage that is accessible by any node in the cluster
- Uses the Microsoft Windows NT® file system (NTFS)

See ["Quorum Resource" on page 42](#page-41-2) and the MSCS online documentation for more information located at the Microsoft Support website at support.microsoft.com.

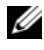

**24 NOTE:** Dell™ Windows Server Failover clusters do not support the Majority Node Set Quorum resource type.

### <span id="page-7-1"></span>Cluster Solution

The Windows Server 2003 failover cluster implements up to eight cluster nodes, depending on the storage array in use and provides the following features:

- A shared storage bus featuring Fibre Channel, Serial Attached SCSI (SAS), or Internet Small Computer System Interface(iSCSI)technology
- High availability of resources to network clients
- Redundant paths to the shared storage
- Failure recovery for applications and services
- Flexible maintenance capabilities, allowing you to repair, maintain, or upgrade a node or storage system without taking the entire cluster offline

### <span id="page-7-2"></span>Supported Cluster Configurations

For the list of Dell-validated hardware, firmware, and software components for a Windows Server 2003 failover cluster environment, see Dell Cluster Configuration Support Matrices located on the Dell High Availability Clustering website at www.dell.com/ha.

#### <span id="page-8-0"></span>Cluster Components and Requirements

Your cluster requires the following components:

- Operating System
- Cluster nodes(servers)
- Cluster Storage

#### <span id="page-8-1"></span>Operating System

[Table 1-1](#page-8-2) provides an overview of the supported operating systems. See your operating system documentation for a complete list of features.

 $\mathbb Z$  **NOTE:** Some of the core services are common to all the operating systems.

<span id="page-8-2"></span>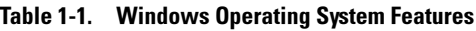

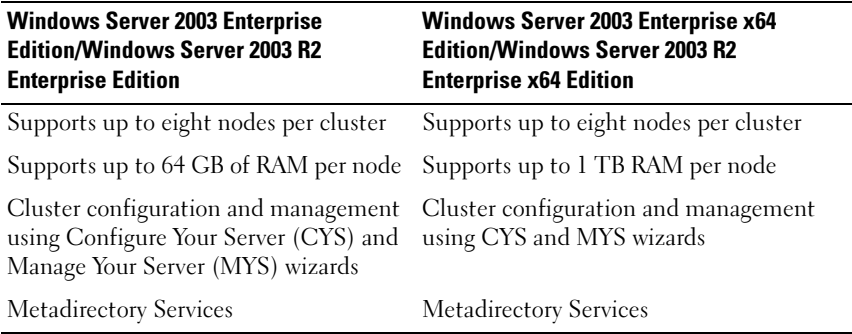

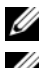

 $\mathscr{D}$  **NOTE:** The amount of RAM supported per node also depends on your cluster platform.

 $\mathbb Z$  NOTE: Running different operating systems in a cluster is supported only during a rolling upgrade. You cannot upgrade to Windows Server 2003, Enterprise x64 Edition/Windows Server 2003 R2, Enterprise x64 Edition. Only a new installation is permitted for Windows Server 2003, Enterprise x64 Edition/Windows Server 2003 R2, Enterprise x64 Edition.

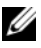

 $\mathscr{A}$  **NOTE:** MSCS and Network Load Balancing (NLB) features cannot coexist on the same node, but can be used together in a multi-tiered cluster. For more information, see the Dell High Availability Clusters website at www.dell.com/ha or the Microsoft website at www.microsoft.com.

#### <span id="page-9-0"></span>Cluster Nodes

[Table 1-2](#page-9-1) lists the hardware requirements for the cluster nodes.

| <b>Component</b>            | <b>Minimum Requirement</b>                                                                                                    |  |
|-----------------------------|----------------------------------------------------------------------------------------------------|--|
| Cluster nodes               | Two to eight Dell PowerEdge™ systems running the<br>Windows Server 2003 operating system.                                                                                                    |  |
| <b>RAM</b>                  | At least 256 MB of RAM installed on each cluster node for<br>Windows Server 2003, Enterprise Edition or<br>Windows Server 2003 R2, Enterprise Edition.                                                                                                    |  |
|                             | At least 512 MB of RAM installed on each cluster node for<br>Windows Server 2003, Enterprise x64 Edition, or<br>Windows Server 2003 R2, Enterprise x64 Edition.                                                                                                    |  |
| <b>NICs</b>                 | At least two NICs: one NIC for the public network and<br>another NIC for the private network.                                                                                                    |  |
|                             | <b>NOTE:</b> It is recommended that the NICs on each public network<br>are identical, and that the NICs on each private network are<br>identical.                                                                                                    |  |
| Internal disk<br>controller | One controller connected to at least two internal hard drives<br>for each node. Use any supported RAID controller or disk<br>controller.                                                                                                    |  |
|                             | Two hard drives are required for mirroring (RAID 1) and at<br>least three are required for disk striping with parity (RAID 5).                                                                                                    |  |
|                             | <b>NOTE:</b> It is strongly recommended that you use hardware-based<br>RAID or software-based disk-fault tolerance for the<br>internal drives.                                                                                                    |  |
| HBA ports                   | • For clusters with Fibre Channel storage, two Fibre Channel<br>HBAs per node, unless the server employs an integrated or<br>supported dual-port Fibre Channel HBA.                                                                                                    |  |
|                             | • For clusters with SAS storage, one or two SAS 5/E HBAs per<br>node.                                                                                                    |  |
|                             | <b>NOTE:</b> Where possible, place the HBAs on separate PCI buses<br>to improve availability and performance. For information about<br>supported systems and HBAs, see Dell Cluster Configuration<br>Support Matrices located on the Dell High Availability Clustering<br>website at www.dell.com/ha. |  |

<span id="page-9-1"></span>Table 1-2. Cluster Node Requirements

| <b>Component</b>         | <b>Minimum Requirement</b>                                                                                                    |
|--------------------------|----------------------------------------------------------------------------------------------------|
| NICs for iSCSI<br>Access | iSCSI Initiator and For clusters with iSCSI storage, install the Microsoft iSCSI<br>Software Initiator (including iSCSI port driver and Initiator<br>Service) on each cluster node.                                                                                                    |
|                          | Two iSCSI NICs or Gigabit Ethernet NIC ports per node.<br>NICs with a TCP/IP Off-load Engine (TOE) or iSCSI Off-load<br>capability may also be used for iSCSI traffic.                                                                                                    |
|                          | <b>NOTE:</b> Where possible, place the NICs on separate PCI buses<br>to improve availability and performance. For information about<br>supported systems and HBAs, see Dell Cluster Configuration<br>Support Matrices located on the Dell High Availability Clustering<br>website at www.dell.com/ha. |

Table 1-2. Cluster Node Requirements (continued)

#### <span id="page-10-0"></span>Cluster Storage

You must attach all the nodes to a common shared system for your Dell failover cluster solutions with Windows Server 2003. The type of storage array and topology in which the array is deployed can influence the design of your cluster. For example, a direct-attached SAS storage array may offer support for two cluster nodes whereas a SAN-attached Fibre Channel or iSCSI array has the ability to support eight cluster nodes.

A shared storage array enables data for clustered applications and services to be stored in a common location that is accessible by each cluster node. Although only one node can access or control a given disk volume at a particular point in time, the shared storage array enables other nodes to gain control of these volumes in the event that a node failure occurs. This also helps facilitate the ability of other cluster resources, which may depend upon the disk volume to failover to the remaining nodes.

Additionally, it is recommended that you attach each node to the shared storage array using redundant paths. Providing multiple connections (or paths) between the node and the storage array reduces the number of single points of failure that could otherwise impact the availability of the clustered applications or services.

For details and recommendations related to deploying a Dell Windows Server failover cluster solution with a particular storage array, see "Cabling Your Cluster Hardware" section in the Dell Failover Cluster Hardware Installation and Troubleshooting Guide for the specific storage array on the Dell Support website at support.dell.com.

### <span id="page-11-0"></span>Other Documents You May Need

 $\bigwedge$  CAUTION: The safety information that is shipped with your system provides important safety and regulatory information. Warranty information may be included within this document or as a separate document.

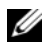

 $\mathscr{D}$  NOTE: To configure Dell blade server modules in a Dell PowerEdge cluster, see the *Using Dell Blade Servers in a Dell PowerEdge High Availability Cluster* document located on the Dell Support website at support.dell.com.

- The Dell Windows Server Failover Cluster Hardware Installation and Troubleshooting Guide provides information on specific configuration tasks that enable you to deploy the shared storage for your cluster.
- The Dell Cluster Configuration Support Matrices lists the Dell-validated hardware, firmware, and software components for a Windows Server 2003 failover cluster environment.
- The Rack Installation Guide included with your rack solution describes how to install your system into a rack.
- The Getting Started Guide provides an overview to initially set up your system.
- The HBA documentation provides installation instructions for the HBAs.
- Systems management software documentation describes the features, requirements, installation, and basic operation of the software.
- Operating system documentation describes how to install (if necessary), configure, and use the operating system software.
- Documentation for any components you purchased separately provides information to configure and install those options.
- The Dell PowerVault™ tape library documentation provides information for installing, troubleshooting, and upgrading the tape library.
- Any other documentation that came with your server and storage system.
- Updates are sometimes included with the system to describe changes to the system, software, and/or documentation.

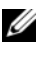

#### $\mathscr{D}$  **NOTE:** Always read the updates first because they often supersede information in other documents.

• Release notes or readme files may be included to provide last-minute updates to the system or documentation, or advanced technical reference material intended for experienced users or technicians.

# <span id="page-12-0"></span>Preparing Your Systems for Clustering

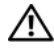

 $\triangle$  CAUTION: Only trained service technicians are authorized to remove and access any of the components inside the system. See the safety information shipped with your system for complete information about safety precautions, working inside the computer, and protecting against electrostatic discharge.

### <span id="page-12-1"></span>Cluster Configuration Overview

 $\mathbb Z$  NOTE: For more information on [step 1,](#page-12-2) [step](#page-12-3) 2 and [step 9](#page-13-0), see "Preparing Your Systems for Clustering" section of the *Dell Failover Hardware Installation and Troubleshooting Guide* for the specific storage array on the Dell Support website at support.dell.com. For more information on [step 3](#page-12-4) to [step 7](#page-13-1) and [step 10](#page-13-2) to [step 13,](#page-13-3) see this chapter.

<span id="page-12-2"></span>1 Ensure that your site can handle the cluster's power requirements.

Contact your sales representative for information about your region's power requirements.

- <span id="page-12-3"></span>2 Install the servers, the shared storage array(s), and the interconnect switches (example: in an equipment rack), and ensure that all these components are powered on.
- <span id="page-12-4"></span>**3** Deploy the operating system (including any relevant service pack and hotfixes), network adapter drivers, and storage adapter drivers (including MPIO drivers) on each of the servers that will become cluster nodes. Depending on the deployment method that is used, it may be necessary to provide a network connection to successfully complete this step.

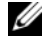

 $\mathbb Z$  NOTE: You can record the Cluster configuration and Zoning configuration (if relevant) to the Cluster Data Form and Zoning Configuration Form, respectively to help in planning and deployment of your cluster. For more information, see "Cluster Data Form" and "Zoning Configuration Form" of *Dell Failover Cluster Hardware Installation and Troubleshooting Guide* for the specific storage array on the Dell Support website at support.dell.com.

4 Establish the physical network topology and the TCP/IP settings for network adapters on each server node to provide access to the cluster public and private networks.

5 Configure each server node as a member server in the same Windows Active Directory Domain.

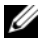

 $\mathscr{A}$  NOTE: It may also be possible to have cluster nodes serve as Domain controllers. For more information, see ["Selecting a Domain Model](#page-16-0)".

- **6** Establish the physical storage topology and any required storage network settings to provide connectivity between the storage array and the servers that will be configured as cluster nodes. Configure the storage system(s) as described in your storage system documentation.
- <span id="page-13-1"></span>7 Use storage array management tools to create at least one logical unit number (LUN). The LUN is used as a cluster quorum disk for Windows Server 2003 Failover cluster and as a witness disk for Windows Server 2008 Failover cluster. Ensure that this LUN is presented to the servers that will be configured as cluster nodes.

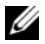

 $\mathscr U$  NOTE: It is highly recommended that you configure the LUN on a single node, for security reasons, as mentioned in [step 8](#page-13-4) when you are setting up the cluster. Later, you can configure the LUN as mentioned in [step 9](#page-13-0) so that other cluster nodes can access it.

<span id="page-13-4"></span>8 Select one of the servers and form a new failover cluster by configuring the cluster name, cluster management IP, and quorum resource.

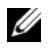

**NOTE:** For Windows Server 2008 Failover Clusters, run the Cluster Validation Wizard to ensure that your system is ready to form the cluster.

- <span id="page-13-0"></span>**9** Join the remaining node(s) to the failover cluster.
- <span id="page-13-2"></span>10 Configure roles for cluster networks. Take any network interfaces that are used for iSCSI storage (or for other purposes outside of the cluster) out of the control of the cluster.
- 11 Test the failover capabilities of your new cluster.

#### **ZA NOTE:** For Windows Server 2008 Failover Clusters, the Cluster Validation Wizard may also be used.

- 12 Configure highly-available applications and services on your failover cluster. Depending on your configuration, this may also require providing additional LUNs to the cluster or creating new cluster resource groups. Test the failover capabilities of the new resources.
- <span id="page-13-3"></span>**13** Configure client systems to access the highly-available applications and services that are hosted on your failover cluster.

### <span id="page-14-0"></span>Installation Overview

This section provides installation overview procedures for configuring a cluster running the Microsoft® Windows Server® 2003 operating system.

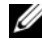

 $\mathbb Z$  NOTE: Storage management software may vary and use different terms than those in this guide to refer to similar entities. For example, the terms "LUN" and "Virtual Disk" are often used interchangeably to designate an individual RAID volume that is provided to the cluster nodes by the storage array.

- 1 Ensure that the cluster meets the requirements as described in ["Cluster](#page-12-1)  [Configuration Overview.](#page-12-1)"
- **2** Select a domain model that is appropriate for the corporate network and operating system.

See "Selecting a Domain Model" on page 19.

- **3** Reserve static IP addresses for the cluster resources and components, including:
	- Public network
	- Private network
	- Cluster virtual servers

Use these IP addresses when you install the Windows® operating system and MSCS.

4 Configure the internal hard drives.

See "Configuring Internal Drives in the Cluster Nodes" on page 20.

**5** Install and configure the Windows operating system.

The Windows operating system must be installed on all of the nodes. Each node must have a licensed copy of the Windows operating system, and a Certificate of Authenticity.

See "Installing and Configuring the Microsoft Windows Operating System" on page 20.

**6** Install or update the storage connection drivers.

For more information on connecting your cluster nodes to a shared storage array, see "Preparing Your Systems for Clustering" in the Dell Failover Cluster Hardware Installation and Troubleshooting Guide that corresponds to your storage array. For more information on the corresponding supported adapters and driver versions, see Dell Cluster Configuration Support Matrices located on the Dell High Availability Clustering website at www.dell.com/ha.

7 Install and configure the storage management software.

See the documentation included with your storage system or available at the Dell Support website at support.dell.com.

**8** Configure the hard drives on the shared storage system(s).

See "Preparing Your Systems for Clustering" in the Dell Failover Cluster Hardware Installation and Troubleshooting Guide corresponding to your storage array.

**9** Configure the MSCS software.

See ["Configuring Your Failover Cluster" on page 29](#page-28-0).

- 10 Verify cluster functionality. Ensure that:
	- The cluster components are communicating properly.
	- MSCS is started.

See "Verifying Cluster Functionality" on page 33.

11 Verify cluster resource availability.

Use Cluster Administrator to check the running state of each resource group. See ["Verifying Cluster Resource Availability.](#page-33-2)"

The following subsections provide detailed information about some steps in the ["Installation Overview"](#page-14-0) that is specific to the Windows Server 2003 operating system.

### <span id="page-16-0"></span>Selecting a Domain Model

On a cluster running the Microsoft Windows operating system, all nodes must belong to a common domain or directory model. The following configurations are supported:

- All nodes are member servers in an Active Directory® domain.
- All nodes are domain controllers in an Active Directory domain.
- At least one node is a domain controller in an Active Directory and the remaining nodes are member servers.

#### <span id="page-16-1"></span>Configuring the Nodes as Domain Controllers

If a node is configured as a domain controller, client system access to its cluster resources can continue even if the node cannot contact other domain controllers. However, domain controller functions can cause additional overhead, such as log on, authentication, and replication traffic.

If a node is not configured as a domain controller and the node cannot contact a domain controller, the node cannot authenticate client system requests.

### <span id="page-16-2"></span>Configuring Internal Drives in the Cluster Nodes

If your system uses a hardware-based RAID solution and you have added new internal hard drives to your system, or you are setting up the RAID configuration for the first time, you must configure the RAID array using the RAID controller's BIOS configuration utility before installing the operating system.

For the best balance of fault tolerance and performance, use RAID 1. See the RAID controller documentation for more information on RAID configurations.

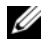

 $\mathscr{D}$  NOTE: If you are not using a hardware-based RAID solution, use the Microsoft Windows Disk Management tool to provide software-based redundancy.

### <span id="page-17-0"></span>Installing and Configuring the Microsoft Windows Operating System

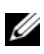

 $\mathscr{D}$  **NOTE:** Windows standby mode and hibernation mode are not supported in cluster configurations. Do not enable either mode.

- **1** Ensure that the cluster configuration meets the requirements listed in "[Cluster Configuration Overview.](#page-12-1)"
- 2 Cable the hardware.

 $\mathscr{D}$  NOTE: Do not connect the nodes to the shared storage systems yet.

For more information on cabling your cluster hardware and the storage array that you are using, see "Cabling Your Cluster Hardware" in the Dell Failover Cluster Hardware Installation and Troubleshooting Guide for the specific storage array on the Dell Support website at support.dell.com.

3 Install and configure the Windows Server 2003 operating system with the latest service pack on each node.

For more information about the latest supported service pack, see Dell Cluster Configuration Support Matrices located on the Dell High Availability Clustering website at www.dell.com/ha.

- 4 Ensure that the latest supported version of network adapter drivers is installed on each cluster node.
- **5** Configure the public and private network adapter interconnects in each node, and place the interconnects on separate IP subnetworks using static IP addresses. See "Configuring Windows Networking" on page 22.

For information on required drivers, see Dell Cluster Configuration Support Matrices located on the Dell High Availability Clustering website at www.dell.com/ha.

6 Shut down both nodes and connect each node to the shared storage.

For more information on cabling your cluster hardware and the storage array that you are using, see "Cabling Your Cluster Hardware" in the Dell Failover Cluster Hardware Installation and Troubleshooting Guide for the specific storage array on the Dell Support website at support.dell.com.

7 If required, configure the storage software.

- 8 Reboot node 1.
- 9 From node 1, write the disk signature and then partition, format, and assign drive letters and volume labels to the hard drives in the storage system using the Windows Disk Management application.

For more information, see "Preparing Your Systems for Clustering" in the Dell Failover Cluster Hardware Installation and Troubleshooting Guide for the specific storage array on the Dell Support website at support.dell.com.

- 10 On node 1, verify disk access and functionality on all shared disks.
- 11 Shut down node 1.
- 12 Verify disk access by performing the following steps on the other node:
	- **a** Turn on the node.
	- **b** Modify the drive letters to match the drive letters on node 1. This procedure allows the Windows operating system to mount the volumes.
	- **c** Close and reopen Disk Management.
	- d Verify that Windows can see the file systems and the volume labels.
- 13 Turn on node 1.
- 14 Install and configure the Cluster Service.

See "Configuring Microsoft Cluster Service (MSCS) With Windows Server 2003" on page 29.

- 15 Install and set up the application programs (optional).
- 16 Enter the cluster configuration information on the Cluster Data Form provided as an Appendix in the Dell Failover Cluster Hardware Installation and Troubleshooting Guide for your corresponding storage array (optional).

### <span id="page-19-0"></span>Configuring Windows Networking

You must configure the public and private networks in each node before you install MSCS. The following subsections introduce you to some procedures necessary for the networking prerequisites.

#### <span id="page-19-1"></span>Assigning Static IP Addresses to Cluster Resources and Components

A static IP address is an Internet address that a network administrator assigns exclusively to a system or a resource. The address assignment remains in effect until it is changed by the network administrator.

The IP address assignments for the cluster's public LAN segments depend on the environment's configuration. Configurations running the Windows operating system require static IP addresses assigned to hardware and software applications in the cluster, as listed in [Table 2-1.](#page-19-2)

| <b>Application/Hardware</b>                             | <b>Description</b>                                                                                                    |  |  |
|---------------------------------------------------------|----------------------------------------------------------------------------------------------------|--|--|
| Cluster IP address                                      | The cluster IP address is used for cluster management<br>and must correspond to the cluster name. Because each<br>server has at least two network adapters, the minimum<br>number of static IP addresses required for a cluster<br>configuration is two (one for public network and one for<br>the public network). Additional static IP addresses are<br>required when MSCS is configured with application<br>programs that require IP addresses, such as file sharing. |  |  |
| Cluster-aware<br>applications running on<br>the cluster | These applications include Microsoft SQL Server,<br>Enterprise Edition, Microsoft Exchange Server, and<br>Internet Information Server (IIS). For example,<br>Microsoft SQL Server, Enterprise Edition requires at<br>least one static IP address for the virtual server<br>(Microsoft SOL Server does not use the cluster's IP<br>address). Also, each IIS Virtual Root or IIS Server<br>instance configured for failover needs a unique static<br>IP address.           |  |  |

<span id="page-19-2"></span>Table 2-1. Applications and Hardware Requiring IP Address Assignments

| <b>Application/Hardware</b>      | <b>Description</b>                                                                                                    |
|----------------------------------|----------------------------------------------------------------------------------------------------|
| Cluster node network<br>adapters | For cluster operation, two network adapters are required:<br>one for the public network (LAN/WAN) and another for<br>the private network (sharing heartbeat information<br>between the nodes).                                                                                                    |
|                                  | For more information on cabling your cluster hardware<br>and the storage array that you are using, see "Cabling Your<br>Cluster Hardware" in the Dell Failover Cluster Hardware<br>Installation and Troubleshooting Guide for the specific<br>storage array on the Dell Support website at<br>support.dell.com. |
|                                  | <b>NOTE:</b> To ensure operation during a DHCP server failure,<br>use static IP addresses.                                                                                                    |

Table 2-1. Applications and Hardware Requiring IP Address Assignments (continued)

#### <span id="page-20-0"></span>Configuring IP Addresses for the Private Network

Use the static IP address assignments for the network adapters used for the private network (cluster interconnect).

 $\mathbb Z$  **NOTE:** The IP addresses in [Table 2-2](#page-20-1) are used as examples only.

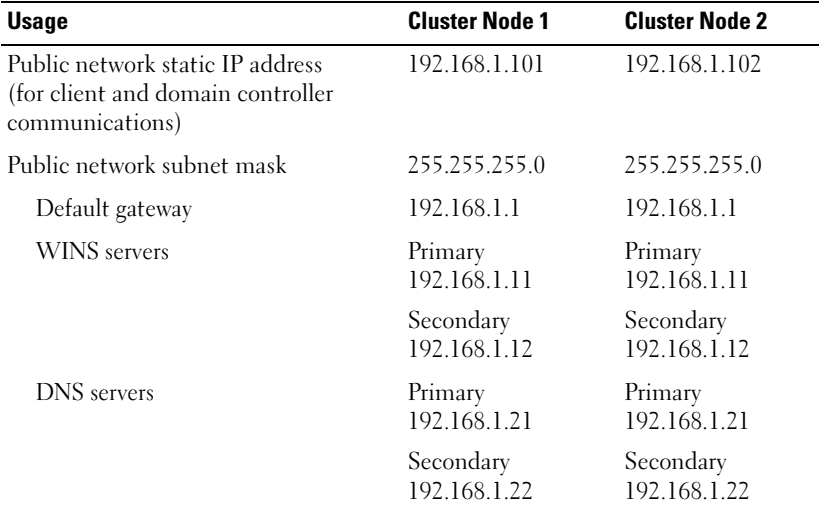

<span id="page-20-1"></span>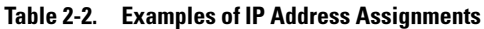

| <b>Usage</b>                                                                                   | <b>Cluster Node 1</b> | <b>Cluster Node 2</b> |
|------------------------------------------------------------------------------------------------|-----------------------|-----------------------|
| Private network static IP address<br>cluster interconnect (for node-to-node<br>communications) | 10.0.0.1              | 10.0.0.2              |
| Private network subnet mask                                                                    | 255.255.255.0         | 255.255.255.0         |

Table 2-2. Examples of IP Address Assignments (continued)

**NOTE:** Do not configure Default Gateway, NetBIOS, WINS, and DNS on the private network. If you are running Windows Server 2003, disable NetBIOS on the private network.

If multiple cluster interconnect network adapters are connected to a network switch, ensure that all of the private network's network adapters have a unique address. You can continue the IP address scheme in [Table 2-2](#page-20-1) with 10.0.0.3, 10.0.0.4, and so on for the private network's network adapters or network adapter teams of the other clusters connected to the same switch.

You can improve fault tolerance by using network adapters that support adapter teaming or by having multiple LAN segments. To avoid communication problems, do not use dual-port network adapters for the cluster interconnect.

 $\mathscr{D}$  **NOTE:** NIC teaming is supported only on a public network, not on a private network.

#### Creating Separate Subnets for the Public and Private Networks

The public and private network's network adapters installed in the same cluster node must reside on separate IP subnetworks. Therefore, the private network used to exchange heartbeat information between the nodes must have a separate IP subnet or a different network ID than the public network, which is used for client connections.

#### Setting the Network Interface Binding Order for Clusters Running Windows Server 2003

- 1 Click the Start button, select Control Panel, and double-click Network Connections.
- 2 Click the Advanced menu, and then click Advanced Settings.

The Advanced Settings window appears.

3 In the Adapters and Bindings tab, ensure that the Public connection is at the top of the list and followed by the Private connection.

To change the connection order:

- a Click Public or Private.
- **b** Click the up-arrow or down-arrow to move the connection to the top or bottom of the Connections box.
- c Click OK.
- d Close the Network Connections window.

#### Dual-Port Network Adapters and Adapter Teams in the Private Network

Dual-port network adapters and network adapter teams are not supported in the private network. They are supported only in the public network.

#### <span id="page-22-0"></span>Verifying Communications Between Nodes

- 1 Open a command prompt on each cluster node.
- 2 At the prompt, type:

ipconfig /all

 $3$  Press  $\leq$  Enter $\geq$ 

All known IP addresses for each local server appear on the screen.

4 Issue the ping command from each remote system.

Ensure that each local server responds to the ping command. If the IP assignments are not set up correctly, the nodes may not be able to communicate with the domain. For more information, see ["Troubleshooting"](#page-62-1)  [on page 63.](#page-62-1)

#### <span id="page-23-0"></span>Configuring the Internet Connection Firewall

The Windows Server 2003 operating system includes an enhanced Internet Connection Firewall that can be configured to block incoming network traffic to a PowerEdge system. To prevent the Internet Connection Firewall from disrupting cluster communications, additional configuration settings are required for PowerEdge systems that are configured as cluster nodes in an MSCS cluster.

Certain network communications are necessary for cluster operations, for applications and services hosted by the cluster, and for clients accessing those services. If the Internet Connection Firewall is enabled on the cluster nodes, install and run the Security Configuration Wizard and then configure access for the cluster service and for any applications or services hosted by the cluster and the operating system.

See the following Microsoft Knowledge Base articles located at the Microsoft Support website at support.microsoft.com for more information:

- KB883398 Internet Connection Firewall
- KB832017 Network ports used by the Windows Server 2003 operating system

### <span id="page-23-1"></span>Installing the Storage Connection Ports and Drivers

Ensure that an appropriate storage connection exists on the nodes before you attach each node to the shared storage array. Also ensure that the cluster nodes have a complimentary technology that enables proper interaction between the nodes and shared Fibre Channel, SAS, or iSCSI storage array. You may also require operating system drivers and Multipath Input/Output (MPIO) drivers to ensure proper interaction between the cluster nodes and the shared storage array.

For more information, see "Preparing Your Systems for Clustering" in the Dell Failover Cluster Hardware Installation and Troubleshooting Guide for the specific storage array on the Dell Support website at support.dell.com.

### <span id="page-24-0"></span>Installing and Configuring the Shared Storage **System**

The shared storage array consists of disk volumes that are used in your cluster. The management software for each supported shared storage array provides a way to create disk volumes and assigns these volumes to all the nodes in your cluster.

For more information, see "Preparing Your Systems for Clustering" section in the Dell Failover Cluster Hardware Installation and Troubleshooting Guide for your specific storage array on the Dell Support website at support.dell.com.

#### <span id="page-24-1"></span>Assigning Drive Letters and Mount Points

A mount point is a drive attached to an empty folder on an NTFS volume. A mount point drive functions the same as a normal drive, but is assigned a label or name instead of a drive letter. Using mount points, a cluster can support more shared disks than the number of available drive letters.

The cluster installation procedure does not automatically add the mount point into the disks managed by the cluster. To add the mount point to the cluster, create a physical disk resource in the cluster resource group for each mount point. Ensure that the new physical disk resource is in the same cluster resource group and is dependent on the root disk.

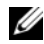

**NOTE:** Mount points are only supported in MSCS on the Windows Server 2003 operating system. When mounting a drive to an NTFS volume, do not create mount points from the quorum resource or between the clustered disks and the local disks. Mount points must be in the same cluster resource group and must be dependent on the root disk.

 $\Box$  **NOTICE:** If the disk letters are manually assigned from the remaining node(s), the shared disks are simultaneously accessible from both nodes. To ensure file system integrity and prevent possible data loss before you install the MSCS software, prevent any I/O activity to the shared drives by performing this procedure on one node at a time, and ensure that all other nodes are turned off.

The number of drive letters required by individual servers in a cluster may vary. It is recommended that the shared drives be named in reverse alphabetical order beginning with the letter z.

To assign drive letters, create mount points, and format the disks on the shared storage system:

- 1 Turn off the remaining node(s) and open Disk Management on node 1.
- **2** Allow Windows to enter a signature on all new physical or logical drives.

 $\mathbb Z$  **NOTE:** Do not create dynamic disks on your hard drives.

- <span id="page-25-0"></span>3 Locate the icon for the first unnamed, unformatted drive on the shared storage system.
- 4 Right-click the icon and select Create from the submenu.

If the unformatted drives are not visible, verify the following:

- The HBA driver is installed.
- The storage system is properly cabled to the servers.
- The LUNs and hosts are assigned through a storage group (if Access Control is enabled).
- 5 In the dialog box, create a partition the size of the entire drive (the default) and then click OK.

 $\mathbb Z$  NOTE: The MSCS software allows only one node to access a logical drive at a time. If a logical drive is partitioned into multiple disks, only one node is able to access all the partitions for that logical drive. If a separate disk is to be accessed by each node, two or more logical drives must be present in the storage system.

- **6** Click Yes to confirm the partition.
- **7** With the mouse pointer on the same icon, right-click and select Change Drive Letter and Path from the submenu.
- 8 Assign a drive letter to an NTFS volume or create a mount point.

To assign a drive letter to an NTFS volume:

- a Click Edit and select the letter you want to assign to the drive (for example, Z).
- **b** Click OK
- c Go to [step 9](#page-26-0).

To create a mount point:

- a Click Add.
- b Click Mount in the following empty NTFS folder.
- c Type the path to an empty folder on an NTFS volume, or click Browse to locate it.
- d Click OK.
- e Go to [step 9](#page-26-0).
- <span id="page-26-0"></span>**9** Click **Yes** to confirm the changes.
- 10 Right-click the drive icon again and select Format from the submenu.
- 11 Under Volume Label, enter a descriptive name for the new volume; for example, Disk\_Z or Email\_Data.
- 12 In the dialog box, change the file system to NTFS, select Quick Format, and click Start.

**NOTE:** The NTFS file system is required for shared-disk resources under MSCS.

- **13** Click **OK** at the warning.
- 14 Click OK to acknowledge that the format is complete.
- <span id="page-26-1"></span>15 Click Close to close the dialog box.
- **16** Repeat [step 3](#page-25-0) through [step 15](#page-26-1) for each remaining drive.
- 17 Close Disk Management.
- 18 Turn off node 1.
- **19** Perform the following steps on the remaining node(s), one at a time:
	- a Turn on the node.
	- **b** Open Disk Management.
	- **c** Assign the drive letters to the drives. This procedure allows Windows to mount the volumes.
	- d Reassign the drive letter, if necessary. To reassign the drive letter, repeat step 7 through step 9.
	- e Turn off the node.

#### <span id="page-27-0"></span>Configuring Hard Drive Letters When Using Multiple Shared Storage Systems

Before installing MSCS, ensure that both nodes have the same view of the shared storage systems. Because each node has access to hard drives that are in a common storage array, each node must have identical drive letters assigned to each hard drive. Your cluster can access more than 22 volumes using volume mount points in Windows Server 2003.

#### $\mathbb Z$  NOTE: Drive letters A through D are reserved for the local system.

To ensure that hard drive letter assignments are identical:

1 Ensure that your cables are attached to the shared storage devices in the proper sequence.

You can view all of the storage devices using Windows Server 2003 Disk Management.

**2** To maintain proper drive letter assignments, ensure that each storage connection port is enumerated by each node and is connected to the same RAID controller, storage processor, or SAN switch.

For more information on the location of the RAID controllers or storage processors on your shared storage array, see "Cabling Your Cluster Hardware" in the Dell Failover Cluster Hardware Installation and Troubleshooting Guide for the specific storage array on the Dell Support website at support.dell.com.

3 Go to [Formatting and Assigning Drive Letters and Volume Labels to the Disks](#page-27-1).

#### <span id="page-27-1"></span>Formatting and Assigning Drive Letters and Volume Labels to the Disks

- 1 Shut down all the cluster nodes except node 1.
- **2** Format the disks, assign the drive letters and volume labels on node 1 by using the Windows Disk Management utility.

For example, create volumes labeled "Volume Y" for disk Y and "Volume Z" for disk Z.

- **3** Shut down node 1 and perform the following steps on the remaining node(s), one at a time:
	- a Turn on the node.
	- b Open Disk Management.
- **c** Assign the drive letters for the drives. This procedure allows Windows to mount the volumes.
- d Reassign the drive letter, if necessary.

To reassign the drive letter:

- With the mouse pointer on the same icon, right-click and select Change Drive Letter and Path from the submenu.
- Click Edit, select the letter you want to assign the drive (for example, Z), and then click OK.
- Click Yes to confirm the changes.
- e Power down the node.

If the cables are connected properly, the drive order is the same as is on each node, and the drive letter assignments of all the cluster nodes follow the same order as on node 1. The volume labels can also be used to double-check the drive order by ensuring that the disk with volume label "Volume Z" is assigned to drive letter Z and so on for each disk on each node. Assign drive letters on each of the shared disks, even if the disk displays the drive letter correctly.

For more information about the storage array management software, see your storage array documentation located on the Dell Support website at support.dell.com.

### <span id="page-28-0"></span>Configuring Your Failover Cluster

MSCS is an integrated service in Windows Server 2003 which is required for configuring your failover cluster. MSCS performs the basic cluster functionality, which includes membership, communication, and failover management. When MSCS is installed properly, the service starts on each node and responds automatically in the event that one of the nodes fails or goes offline. To provide application failover for the cluster, the MSCS software must be installed on each cluster node. For more information, see "Understanding Your Failover Cluster" on page 37.

#### <span id="page-29-0"></span>Configuring Microsoft Cluster Service (MSCS) With Windows Server 2003

The cluster setup files are automatically installed on the system disk. To create a new cluster:

- 1 Click the Start button, select Programs→Administrative Tools→Cluster Administrator.
- 2 From the File menu, select Open Connection.
- 3 In the Action box of the Open Connection to Cluster, select Create new cluster.

The New Server Cluster Wizard window appears.

- 4 Click Next to continue.
- **5** Follow the procedures in the wizard, and then click Finish.
- **6** Add the additional node(s) to the cluster.
	- **a** Turn on the remaining node(s).
	- b Click the Start button, select Programs→Administrative Tools, and then double-click Cluster Administrator.
	- c From the File menu, select Open Connection.
	- d In the Action box of the Open Connection to Cluster, select Add nodes to cluster.
	- e In the Cluster or server name box, type the name of the cluster or click Browse to select an available cluster from the list, and then click OK.

The Add Nodes Wizard window appears.

If the Add Nodes Wizard does not generate a cluster feasibility error, go to [step f](#page-29-1).

If the Add Nodes Wizard generates a cluster feasibility error, go to "[Adding Cluster Nodes Using the Advanced Configuration Option.](#page-30-0)"

- <span id="page-29-1"></span>f Click Next to continue.
- g Follow the procedures in the wizard and click Finish.

#### <span id="page-30-0"></span>Adding Cluster Nodes Using the Advanced Configuration Option

If you are adding additional nodes to the cluster using the Add Nodes wizard and the nodes are not configured with identical internal storage devices, the wizard may generate one or more errors while checking cluster feasibility in the Analyzing Configuration menu. If this situation occurs, select Advanced Configuration Option in the Add Nodes wizard to add the nodes to the cluster.

To add the nodes using the Advanced Configuration Option:

- 1 From the File menu in Cluster Administrator, select Open Connection.
- 2 In the Action box of the Open Connection to Cluster, select Add nodes to cluster. and then click OK.

The Add Nodes Wizard window appears.

- 3 Click Next.
- 4 In the Select Computers menu, click Browse.
- **5** In the Enter the object names to select (examples), type the names of one to seven systems to add to the cluster, with each system name separated by a semicolon.
- **6** Click Check Names.

The Add Nodes Wizard verifies and underlines each valid system name.

- 7 Click OK
- 8 In the Select Computers menu, click Add.
- 9 In the Advanced Configuration Options window, click Advanced (minimum) configuration, and then click OK.
- 10 In the Add Nodes window, click Next.
- 11 In the Analyzing Configuration menu, Cluster Administrator analyzes the cluster configuration.

If Cluster Administrator discovers a problem with the cluster configuration, a warning icon appears in the Checking cluster feasibility window. Click the plus ("+") sign to review any warnings, if needed.

12 Click Next to continue.

13 In the Password field of the Cluster Service Account menu, type the password for the account used to run the Cluster Service, and click Next.

The Proposed Cluster Configuration menu appears with a summary with the configuration settings for your cluster.

14 Click Next to continue.

The new systems (hosts) are added to the cluster. When completed, Tasks completed appears in the Adding Nodes to the Cluster menu.

 $\mathbb Z$  **NOTE:** This process may take several minutes to complete.

- **15** Click Next to continue.
- 16 In the Completing the Add Nodes Wizard window, click Finish.

#### <span id="page-31-0"></span>Verifying Cluster Readiness

To ensure that your server and storage systems are ready for MSCS installation, ensure that these systems are functioning correctly and verify the following:

- All cluster servers are able to log on to the same domain.
- The shared disks are partitioned and formatted, and the same drive letters that reference logical drives on the shared storage system are used on each node.

All IP addresses and network names for each cluster node are communicating with each other and the public network

#### <span id="page-31-1"></span>Installing Applications in the Cluster Group

The Cluster Group contains a network name and IP address resource, which is used to manage the cluster. Because the Cluster Group is dedicated to cluster management and for best cluster performance, it is recommended that you do not install applications in this group.

#### <span id="page-31-2"></span>Installing the Quorum Resource

When you install a Windows Server 2003 cluster, the installation wizard automatically selects an NTFS disk as the quorum resource for you, which you can modify later. When you complete the procedures in the wizard, you can select another disk for the quorum using Cluster Administrator. To prevent quorum resource corruption, it is recommended that you do not place applications or data on the disk.

#### <span id="page-32-0"></span>Creating a LUN for the Quorum Resource

It is recommended that you create a separate LUN—approximately 1 GB in size—for the quorum resource.

When you create the LUN for the quorum resource:

- Format the LUN with NTFS.
- Use the LUN exclusively for your quorum logs.
- Do not store any application data or user data on the quorum resource.
- To easily identify the quorum resource, it is recommended that you assign the drive letter "Q" to the quorum resource.

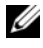

**NOTE:** The Majority Node Set Quorum types for Windows Server 2003 are not supported.

#### Preventing Quorum Resource Failure

Since the quorum resource plays a crucial role in cluster operation, losing a quorum resource causes the entire cluster to fail. To prevent cluster failure, configure the quorum resource on a RAID volume in the shared storage system.

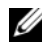

 $\mathscr{A}$  NOTE: It is recommend that you use a RAID level other than RAID 0, which is commonly called striping. RAID 0 configurations provide very high performance, but they do not provide the level of availability required for the quorum resource.

#### <span id="page-32-1"></span>Configuring Cluster Networks Running Windows Server 2003

When you install and configure a cluster running Windows Server 2003, the software installation wizard automatically configures all networks for mixed (public and private) use in your cluster. You can rename a network, allow or disallow the cluster to use a particular network, or modify the network role using Cluster Administrator. It is recommended that you configure at least one network for the cluster interconnect (private network) and provide redundancy for the private network by configuring an additional network for mixed (public and private) use. If you have enabled network adapter teaming or are using dual-port NICs for use on your public network, you should change the configuration for these networks to support public communications only.

#### <span id="page-33-0"></span>Verifying MSCS Operation

After you install MSCS, verify that the service is operating properly.

If you selected Cluster Service when you installed the operating system, see ["Obtaining More Information" on page 34.](#page-33-3)

If you did not select Cluster Service when you installed the operating system:

- 1 Click the Start button and select Programs→Administrative Tools, and then select Services.
- 2 In the Services window, verify the following:
	- In the Name column, Cluster Service appears.
	- In the Status column, Cluster Service is set to Started.
	- In the Startup Type column, Cluster Service is set to Automatic.

#### <span id="page-33-3"></span>Obtaining More Information

See Microsoft's online help for configuring the Cluster Service.

See ["Understanding Your Failover Cluster" on page 37](#page-36-4) for more information on the Cluster Service.

## <span id="page-33-1"></span>Verifying Cluster Functionality

To verify cluster functionality, monitor the cluster network communications to ensure that your cluster components are communicating properly with each other. Also, verify that MSCS is running on the cluster nodes.

### <span id="page-33-2"></span>Verifying Cluster Resource Availability

In the context of clustering, a resource is a basic unit of failover management. Application programs are made up of resources that are grouped together for recovery purposes. All recovery groups, and therefore the resources that comprise the recovery groups, must be online (or in a ready state) for the cluster to function properly.

To verify that the cluster resources are online:

- **1** Start Cluster Administrator on the monitoring node.
- 2 Click the Start button and select Programs→Administrative Tools (Common)→Cluster Administrator.

# <span id="page-34-0"></span>Installing Your Cluster Management Software

This section provides information on configuring and administering your cluster using Microsoft® Cluster Administrator. Microsoft provides Cluster Administrator as a built-in tool for cluster management.

### <span id="page-34-1"></span>Microsoft Cluster Administrator

Cluster Administrator is Microsoft's tool for configuring and administering a cluster. The following procedures describe how to run Cluster Administrator locally on a cluster node and how to install the tool on a remote console.

#### <span id="page-34-2"></span>Launching Cluster Administrator on a Cluster Node

Click Start→ Programs→Administrative Tools→ Cluster Administrator to launch the Cluster Administrator.

#### <span id="page-34-3"></span>Running Cluster Administrator on a Remote Console

You can administer and monitor the Cluster Service remotely by installing the Windows Administration Tools package and Cluster Administrator on a remote console (or management station) running the Microsoft Windows® operating system. Cluster Administrator is part of the Administration Tools package, which is included with the Windows Server® 2003 operating system.

The Windows Server 2003 Administrative Tools can only be installed on systems running Windows XP (with Service Pack 1 or later) and Windows Server 2003.

To install Cluster Administrator and the Windows Administration Tools package on a remote console:

- **1** Select a system that you wish to configure as the remote console.
- **2** Identify the operating system that is currently running on the selected system.
- 3 Insert the appropriate operating system CD into the system's CD drive:
	- Windows Server 2003, Enterprise Edition CD
	- Windows Server 2003 R2, Enterprise Edition CD 1
	- Windows Server 2003, Enterprise x64 Edition CD
	- Windows Server 2003 R2, Enterprise x64 Edition CD 1
- 4 Open an Explorer window, navigate to the system's CD drive and double-click the \i386 directory.
- 5 If you inserted the Windows Server 2003 R2, Enterprise Edition CD 1 or the Windows Server 2003, Enterprise Edition CD, double-click ADMINPAK.MSI.

If you inserted the Windows Server 2003 R2, Enterprise x64 Edition CD 1 or the Windows Server 2003, Enterprise x64 Edition CD, double-click WADMINPAK MSI

**6** Follow the instructions on your screen to complete the installation.

#### <span id="page-35-0"></span>Launching Cluster Administrator on a Remote Console

Perform the following steps on the remote console:

- 1 Ensure that the Windows Administrative Tools package was installed on the system.
- 2 Click the Start button and select Programs.
- 3 Select Administrative Tools.
- 4 Select Cluster Administrator.
# <span id="page-36-0"></span>Understanding Your Failover Cluster

### Cluster Objects

Cluster objects are the physical and logical units managed by a cluster. Each object is associated with the following:

- Properties that define the object and its behavior within the cluster
- A set of cluster control codes used to manipulate the object's properties
- A set of object management functions to manage the object through Microsoft<sup>®</sup> Cluster Services (MSCS)

### Cluster Networks

A cluster network provides a communications link between the cluster nodes (private network), the client systems in a local area network (public network), or a combination of the above (public-and-private network).

#### Preventing Network Failure

When you install MSCS, identify the public and private network segments connected to your cluster nodes. To ensure cluster failover and noninterrupted communications, perform the following procedures:

- 1 Configure the private network for internal communications.
- **2** Configure the public network for all communications to provide a redundant path if all of the private networks fail.
- **3** Configure subsequent network adapters for client system use only or for all communications.

You can set priorities and roles of the networks when you install MSCS or when you use the Microsoft Cluster Administrator software.

#### Node-to-Node Communication

If a network is configured for public (client) access only, the Cluster Service will not use the network for internal node-to-node communications. If all of the networks that are configured for private (or mixed) communication fail, the nodes cannot exchange information and one or more nodes will terminate MSCS and temporarily stop participating in the cluster.

### Network Interfaces

You can use Cluster Administrator or another cluster management application to view the state of all cluster network interfaces.

### Cluster Nodes

A cluster node is a system in a cluster running the Microsoft Windows<sup>®</sup> operating system and MSCS.

Each node in a cluster:

- Attaches to one or more cluster storage devices that store all of the cluster's configuration and resource data; nodes have access to all cluster configuration data
- Communicates with the other nodes through network adapters
- Is aware of systems that join or leave the cluster
- Is aware of the resources that are running on each node
- Is grouped with the remaining nodes under a common cluster name, which is used to access and manage the cluster

[Table 4-1](#page-37-0) defines states of a node during cluster operation

| <b>State</b> | <b>Definition</b>                                                                                                    |
|--------------|----------------------------------------------------------------------------------------------------|
| Down         | The node is not actively participating in cluster operations.                                                                       |
| Joining      | The node is becoming an active participant in the cluster operations.                                                               |
| Paused       | The node is actively participating in cluster operations but cannot<br>take ownership of resource groups or bring resources online. |
| Up           | The node is actively participating in all cluster operations, including<br>hosting cluster groups.                                  |
| Unknown      | The node state cannot be determined.                                                                                                |

<span id="page-37-0"></span>Table 4-1. Node States and Definitions

When MSCS is configured on a node, the administrator chooses whether that node forms its own cluster or joins an existing cluster. When MSCS is started, the node searches for other active nodes on networks that are enabled for internal cluster communications.

#### Forming a New Cluster

MSCS maintains a current copy of the cluster database on all active nodes. If a node cannot join a cluster, the node attempts to gain control of the quorum resource and form a cluster. The node uses the recovery logs in the quorum resource to update its cluster database.

#### Joining an Existing Cluster

A node can join a cluster if it can communicate with another active node in the cluster. When a node joins a cluster, the node is updated with the latest copy of the cluster database. MSCS validates the node's name, verifies version compatibility, and the node joins the cluster.

### Cluster Resources

A cluster resource is any physical or logical component that can be:

- Brought online and taken offline
- Managed in a cluster
- Hosted by one managed system at a time

When MSCS makes a resource request through a dynamic link library (DLL), the Resource Monitor checks and controls the resource's state.

#### Setting Resource Properties

Using the resource Properties dialog box, you can perform the following tasks:

- View or change the resource name, description, and possible owners.
- Assign a separate resource memory space.
- View the resource type, group ownership, and resource state.
- View which node currently owns the resource.
- View pre-existing dependencies and modify resource dependencies.
- Restart a resource and configure the resource settings (if required).
- Check the online state of the resource by configuring the Looks Alive (general check of the resource) and Is Alive (detailed check of the resource) polling intervals in MSCS.
- Specify the time requirement for resolving a resource in a pending state (Online Pending or Offline Pending) before MSCS places the resource in Offline or Failed status.
- Set specific resource parameters.

The General, Dependencies, and Advanced tabs are the same for every resource; however, some resource types support additional tabs.

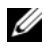

 $\mathscr{D}$  NOTE: Do not update cluster object properties on multiple nodes simultaneously. See the MSCS online documentation for more information.

#### Resource Dependencies

MSCS uses the resource dependencies list when bringing resources online and offline. For example, if a group with a physical disk and a file share is brought online together, the physical disk containing the file share must be brought online before the file share. [Table 4-2](#page-39-0) shows resources and their dependencies.

 $\mathscr{D}$  **NOTE:** You must configure the required dependencies before you create the resource.

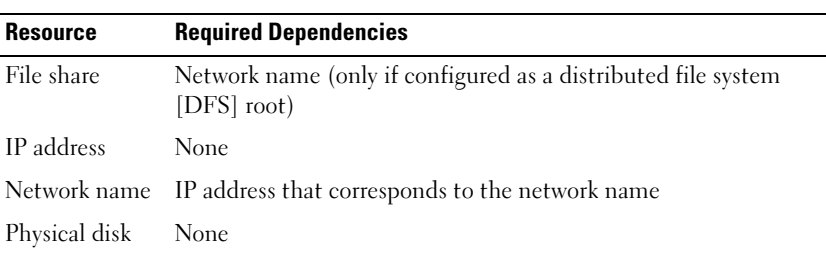

<span id="page-39-0"></span>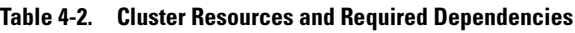

#### Setting Advanced Resource Properties

By using the Advanced tab in the Properties dialog box, you can perform the following tasks:

- Restart a resource or allow the resource to fail. See ["Adjusting the Threshold and Period Values" on page 43](#page-42-0) for more information.
- Adjust the Looks Alive or Is Alive parameters.
- Select the default number for the resource type.
- Specify the time parameter for a resource in a pending state.

#### Resource Parameters

The Parameters tab in the Properties dialog box is available for most resources. [Table 4-3](#page-40-0) shows each resource and its configurable parameters.

| <b>Resource</b> | <b>Configurable Parameters</b>                                                                 |  |  |
|-----------------|------------------------------------------------------------------------------------------------|--|--|
| File share      | Share permissions and number of simultaneous users                                             |  |  |
|                 | Share name (clients systems detect the name in their browse or<br>explore lists)               |  |  |
|                 | Share comment                                                                                  |  |  |
|                 | Shared file path                                                                               |  |  |
| IP address      | IP address                                                                                     |  |  |
|                 | Subnet mask                                                                                    |  |  |
|                 | Network parameters for the IP address resource (specify the<br>correct network)                |  |  |
|                 | Network name Cluster name or virtual server                                                    |  |  |
| Physical disk   | Hard drive for the physical disk resource (cannot be changed after<br>the resource is created) |  |  |

<span id="page-40-0"></span>Table 4-3. Resources and Configurable Parameters

#### Quorum Resource

Normally, the quorum resource is a common cluster resource that is accessible by all of the nodes. The quorum resource—typically a physical disk on a shared storage system—maintains data integrity, cluster unity, and cluster operations.

When the cluster is formed or when the nodes fail to communicate, the quorum resource guarantees that only one set of active communicating nodes is allowed to form a cluster. If a node fails and the node containing the quorum resource is unable to communicate with the remaining nodes, MSCS shuts down the node that does not control the quorum resource. If a node fails, the configuration database helps the cluster recover a failed resource or recreates the cluster in its current configuration.

The shared physical disk is the only resource supported by the solution that can act as a quorum resource.

**NOTE:** The Majority Node Set Quorum resource type is not supported.

Additionally, the quorum resource ensures cluster integrity. MSCS uses the quorum resource's recovery logs to update the private copy of the cluster database in each node, thereby maintaining the correct version of the cluster database and ensuring that the cluster is intact.

The operating system uses the quorum resource to ensure that only one set of active, communicating nodes is allowed to operate as a cluster. A node can form a cluster only if the node can gain control of the quorum resource. A node can join a cluster or remain in an existing cluster only if it can communicate with the node that controls the quorum resource.

#### Resource Failure

MSCS periodically launches the Resource Monitor to check if a resource is functioning properly. Configure the Looks Alive and Is Alive polls to check for failed resources. The Is Alive poll interval is typically longer than the Looks Alive poll interval because MSCS requests a more thorough check of the resource's state.

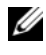

 $\mathbb Z$  NOTE: Do not adjust the Looks Alive and Is Alive settings unless instructed to do so by technical support.

#### <span id="page-42-0"></span>Adjusting the Threshold and Period Values

The Threshold value determines the number of attempts to restart the resource before the resource fails over. The Period value assigns a time requirement for the **Threshold** value to restart the resource.

If MSCS exceeds the maximum number of restart attempts within the specified time period and the failed resource has not been restarted, MSCS considers the resource to be failed.

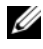

**NOTE:** See "Setting Advanced Resource Properties" to configure the Looks Alive, Is Alive, Threshold, and Period values for a particular resource.

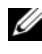

 $\mathbb Z$  NOTE: Do not adjust the Threshold and Period settings unless instructed by technical support.

#### Configuring Failover

You can configure a resource to affect the group and fail over an entire group to another node when a resource fails in that group. If the number of failover attempts exceeds the group's threshold and the resource is still in a failed state, MSCS attempts to restart the resource after a period of time specified by the resource's Retry Period On Failure property.

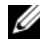

 $\mathbb Z$  NOTE: Do not adjust the Retry Period On Failure settings unless instructed by technical support.

When you configure Retry Period On Failure, use the following guidelines:

- Select a unit value of minutes rather than milliseconds (the default value is milliseconds).
- Select a value that is greater than or equal to the value of the resource's restart period property.

#### Resource Dependencies

A dependent resource requires another resource to operate. [Table 4-4](#page-43-0)  describes resource dependencies.

| <b>Term</b>           | <b>Definition</b>                                                                                                    |
|-----------------------|----------------------------------------------------------------------------------------------------|
| Dependent<br>resource | A resource that depends on other resources.                                                                                                    |
| Dependency            | A resource on which another resource depends.                                                                                                    |
| Dependency tree       | A series of dependency relationships or hierarchy.                                                                                                    |
|                       | The following rules apply to a dependency tree:                                                                                                    |
|                       | • A dependent resource and its dependencies must be in the<br>same group.                                                                                   |
|                       | • A dependent resource is taken offline before its dependencies<br>and brought online after its dependencies, as determined by<br>the dependency hierarchy. |

<span id="page-43-0"></span>Table 4-4. Resource Dependencies

#### Creating a New Resource

Before you add a resource to your cluster solution, verify that the following conditions exist in your cluster:

- The type of resource is either a standard resource provided with MSCS or a custom resource provided by Microsoft or a third party vendor.
- A group that will contain the resource already exists within your cluster.
- All dependent resources have been created.
- A separate Resource Monitor exists (recommended for any resource that has caused problems in the past).

To create a new resource:

1 Click the Start button and select Programs→Administrative Tools→Cluster Administrator.

The Cluster Administrator window appears.

- 2 In the console tree, double-click the Groups folder.
- **3** Select the group to which you want the resource to belong.
- 4 On the File menu, point to New and click Resource.
- 5 In the New Resource wizard, type the appropriate information in the Name and Description fields and select the appropriate Resource type and Group for the new resource.
- **6** Click Next.
- <span id="page-44-0"></span>7 Add or remove possible owners of the resource and click Next.

The New Resource window appears with Available resources and Resource dependencies selections.

- To add dependencies, under Available resources, select a resource, and then click Add.
- To remove dependencies, under Resource dependencies, select a resource, and then click Remove.
- 8 Repeat [step 7](#page-44-0) for all resource dependencies and click Finish.
- **9** Set the resource properties.

For more information about setting resource properties, see the MSCS online help.

#### Deleting a Resource

1 Click the Start button and select Programs→Administrative Tools→Cluster Administrator.

The Cluster Administrator window appears.

- 2 In the console tree, double-click the Resources folder.
- 3 In the details pane, select the resource that you want to remove.
- 4 In the File menu, click Offline.

The resource must be taken offline before it can be deleted.

**5** In the File menu, click Delete.

When you delete a resource, Cluster Administrator deletes all of the resources that are dependent on the deleted resource.

#### File Share Resource Type

If you want to use your cluster solution as a high-availability file server, select one of the following types of file share for your resource:

- Basic file share Publishes a file folder to the network under a single name.
- Share subdirectories Publishes several network names—one for each file folder and all of its immediate subfolders. This method is an efficient way to create large numbers of related file shares on a file server.
- Distributed File System (DFS) root Creates a resource that manages a stand-alone DFS root. Fault-tolerant DFS roots cannot be managed by this resource. A DFS root file share resource has required dependencies on a network name and an IP address. The network name can be either the cluster name or any other network name for a virtual server.

# Configuring Active and Passive Cluster Nodes

Active nodes process application requests and provide client services. Passive nodes are backup nodes that ensure that client applications and services are available if a hardware or software failure occurs. Cluster configurations may include both active and passive nodes.

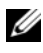

 $\mathscr{D}$  **NOTE:** Passive nodes must be configured with appropriate processing power and storage capacity to support the resources that are running on the active nodes.

Your cluster solution supports variations of active/active (active<sup>x</sup>) and  $active/passive (active<sup>x</sup>/passive<sup>x</sup>)$  configurations. The variable x indicates the number of nodes that are active or passive.

Cluster solutions running the Windows Server 2003 operating system can support up to eight nodes in multiple configurations as shown in [Table 4-6](#page-46-0).

An active/active (active<sup>x</sup>) configuration contains virtual servers running separate applications or services on each node. When an application is running on node 1, the remaining node(s) do not have to wait for node 1 to fail. Those node(s) can run their own cluster-aware applications (or another instance of the same application) while providing failover for the resources on node 1. For example, multiway failover is an active/active failover solution because running applications from a failed node can migrate to multiple active nodes in the cluster. However, you must ensure that adequate resources are available on each node to handle the increased load if one node fails.

In an active/passive (active<sup>x</sup>/passive<sup>x</sup>) configuration, one or more *active* cluster nodes are processing requests for a clustered application while the passive cluster nodes only wait for the active node(s) to fail.

[Table 4-5](#page-46-1) provides a description of active/active configuration types.

| <b>Configuration Type</b> | <b>Active Cluster Node(s)</b> | <b>Definition</b>                                                        |
|---------------------------|-------------------------------|--------------------------------------------------------------------------|
| Active <sup>2</sup>       |                               | The active $node(s)$ processes requests                                  |
| Active <sup>3</sup>       |                               | and provides failover for each other,<br>depending on node resources and |
| Active <sup>4</sup>       |                               | your configuration.                                                      |
| Active <sup>5</sup>       |                               |                                                                          |
| Active <sup>6</sup>       | 6                             |                                                                          |
| Active <sup>7</sup>       |                               |                                                                          |
| Active $8$                | 8                             |                                                                          |

<span id="page-46-1"></span>Table 4-5. Active/Active Configuration Types

[Table 4-6](#page-46-0) provides a description of some active/passive configuration types.

|                                           |                          | <b>Configuration Type Active Cluster Node(s) Passive Cluster Node(s) Description</b> |                                       |
|-------------------------------------------|--------------------------|--------------------------------------------------------------------------------------|---------------------------------------|
| Active <sup>1</sup> /Passive <sup>1</sup> |                          |                                                                                      | The active                            |
| Active <sup>2</sup> /Passive <sup>1</sup> | $\overline{\mathcal{L}}$ | 1                                                                                    | $node(s)$ processes<br>requests while |
| Active <sup>2</sup> /Passive <sup>2</sup> | $\overline{\phantom{a}}$ | $\overline{\mathcal{L}}$                                                             | the passive node                      |
| Active <sup>3</sup> /Passive <sup>1</sup> | 3                        | 1                                                                                    | waits for the                         |
| Active <sup>3</sup> /Passive <sup>2</sup> | 3                        | 2                                                                                    | active node to<br>fail.               |
| Active <sup>4</sup> /Passive <sup>1</sup> | $\overline{4}$           | 1                                                                                    |                                       |
| Active <sup>4</sup> /Passive <sup>2</sup> | $\overline{4}$           | 2                                                                                    |                                       |
| Active <sup>5</sup> /Passive <sup>1</sup> | 5                        | 1                                                                                    |                                       |
| Active <sup>5</sup> /Passive <sup>2</sup> | 5                        | 2                                                                                    |                                       |
| Active <sup>6</sup> /Passive <sup>1</sup> | 6                        | 1                                                                                    |                                       |
| Active <sup>6</sup> /Passive <sup>2</sup> | 6                        | 2                                                                                    |                                       |
| Active <sup>7</sup> /Passive <sup>1</sup> |                          |                                                                                      |                                       |

<span id="page-46-0"></span>Table 4-6. Active/Passive Configuration Types

## Failover Policies

When implementing a failover policy, configure failback if the cluster node lacks the resources (such as memory or processing power) to support cluster node failures.

#### Windows Server 2003 Cluster Configurations

Cluster configurations running Windows Server 2003 provide the following failover policies:

- N (number of active nodes)  $+ I$  (number of inactive nodes) failover
- Failover pair
- Multiway failover
- Failover ring

[Table 4-7](#page-47-0) provides an overview of the failover policies implemented with Windows Server 2003. For more information, see the sections that follow this table.

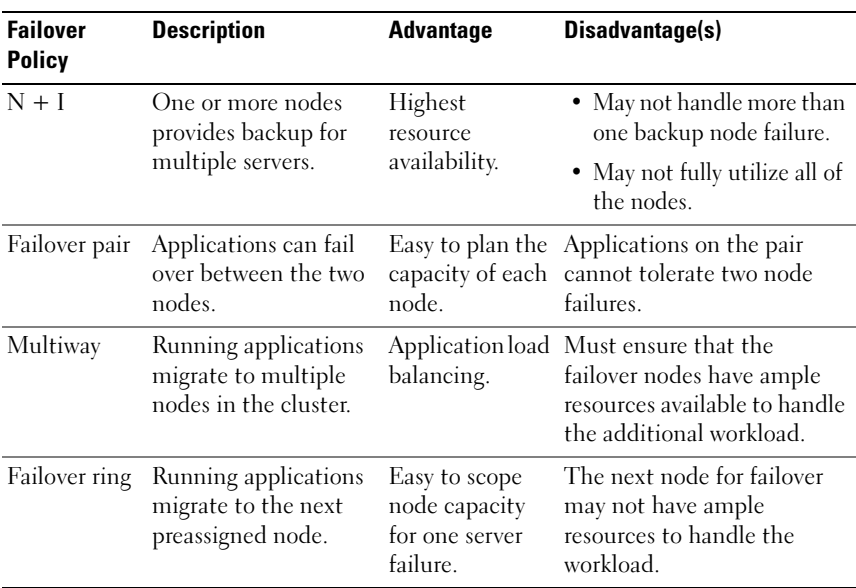

#### <span id="page-47-0"></span>Table 4-7. Windows Server 2003 Failover Policies

#### N + I Failover

 $N + I$  failover is an active/passive policy where dedicated passive cluster node(s) provide backup for the active cluster node(s). This solution is best for critical applications that require dedicated resources. However, backup nodes add a higher cost of ownership because they remain idle and do not provide the cluster with additional network resources.

[Figure 4-1](#page-48-0) shows an example of a  $6 + 2$  (N + I) failover configuration with six active nodes and two passive nodes. [Table 4-8](#page-48-1) provides an  $N + I$  failover matrix for [Figure 4-1.](#page-48-0)

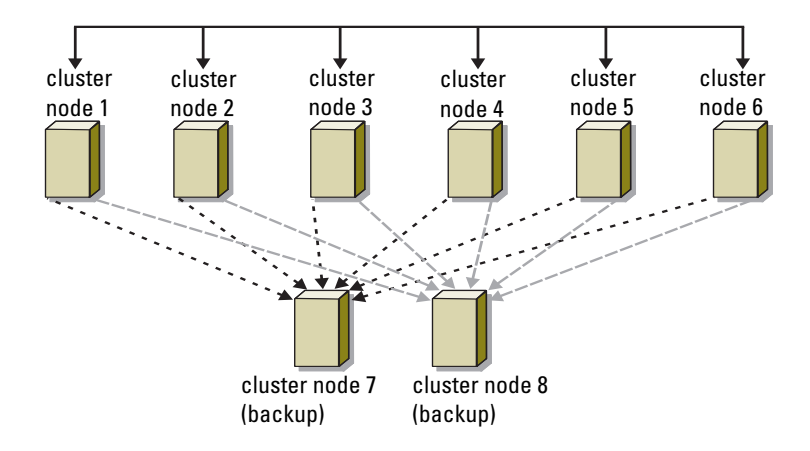

#### <span id="page-48-0"></span>Figure 4-1. Example of an N+I Failover Configuration for an Eight-Node Cluster

<span id="page-48-1"></span>. Table 4-8. Example of an N+I Failover Configuration for an Eight-Node Cluster

| <b>Cluster Resource Group Primary Node</b> |        | <b>AntiAffinityClassNames Value</b> |
|--------------------------------------------|--------|-------------------------------------|
| A                                          | Node 1 | AString                             |
| B                                          | Node 2 | AString                             |
| C                                          | Node 3 | AString                             |
| D                                          | Node 4 | AString                             |
| F.                                         | Node 5 | AString                             |
| F                                          | Node 6 | AString                             |

#### Configuring Group Affinity

On  $N + I$  (active/passive) failover clusters running Windows Server 2003, some resource groups may conflict with other groups if they are running on the same node. For example, running more than one Microsoft Exchange virtual server on the same node may generate application conflicts. Use Windows Server 2003 to assign a public property (or attribute) to a dependency between groups to ensure that they fail over to similar or separate nodes. This property is called *group affinity*.

Group affinity uses the AntiAffinityClassNames public property, which ensures that designated resources are running on *separate nodes*, if possible.

For example, in [Table 4-8](#page-48-1), the AntiAffinityClassNames string for cluster resource group A and group B are identical (AString), which indicates that these groups are assigned to run on separate nodes, if possible. If node 1 fails, resource group A will fail over to the next backup node (node 7). If node 2 then fails, because their AntiAffinityClassNames string value (AString) identifies group A and group B as conflicting groups, group B will skip node 7 and instead fail over to node 8.

To set the public property for the cluster groups shown in [Table 4-8](#page-48-1):

- 1 Open a command prompt.
- <span id="page-49-0"></span>2 Type the following:

```
cluster group "A" /prop AntiAffinityClassNames=
"AString"
```
3 Repeat [step 2](#page-49-0) for the remaining cluster groups.

To specify group affinity in your  $N + I$  cluster configuration, use the Cluster Data Form in the Dell Failover Cluster Hardware Installation and Troubleshooting Guide for the specific storage array on the Dell Support website at support.dell.com.

#### Failover Pair

Failover pair is a policy in which each application can fail over between two specific nodes in a multinode cluster. The Possible Owners list in Cluster Administrator determines which nodes run the failed over applications.

If you have applications that run well on two-node, and you want to migrate these applications to Windows Server 2003, failover pair is a good policy. This solution is easy to plan and administer, and applications that do not run well on the same server can easily be moved into separate failover pairs. However, in a failover pair, applications on the pair cannot tolerate two node failures.

[Figure 4-2](#page-50-0) shows an example of a failover pair configuration. [Table 4-9](#page-50-1)  provides a failover configuration for the cluster shown in [Figure 4-2](#page-50-0).

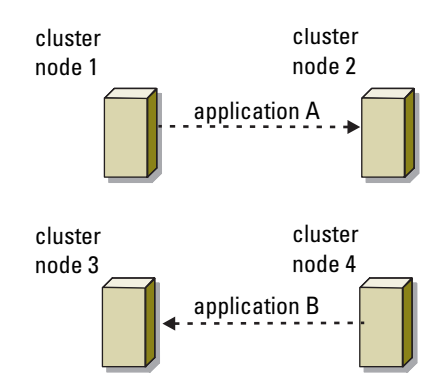

#### <span id="page-50-0"></span>Figure 4-2. Example of a Failover Pair Configuration

<span id="page-50-1"></span>Table 4-9. Example of a Failover Pair Configuration for a Four-Node Cluster

| <b>Cluster Resource Group</b> | <b>Possible Owners List</b> |
|-------------------------------|-----------------------------|
| Appl                          |                             |
| App2                          | 3.4                         |

#### Multiway Failover

Multiway failover is an active/active policy where running applications from a failed node migrate to multiple nodes in the cluster. This solution provides automatic failover and load-balancing. Ensure that the failover nodes have sufficient resources to handle the workload. [Figure 4-3](#page-51-0) shows an example of four-node multiway failover configuration.

[Table 4-10](#page-51-1) shows a four-node multiway failover configuration for the cluster shown in [Figure 4-3](#page-51-0). For each resource group, the failover order in the Preferred Owners list in Cluster Administrator outlines the order that you want that

resource group to fail over. In this example, node 1 owns applications A, B, and C. If node 1 fails, applications A, B, and C fail over to cluster nodes 2, 3, and 4. Configure the applications similarly on nodes 2, 3, and 4.

When implementing multiway failover, configure failback to avoid performance degradation. See ["Understanding Your Failover Cluster" on](#page-36-0)  [page 37](#page-36-0) for more information.

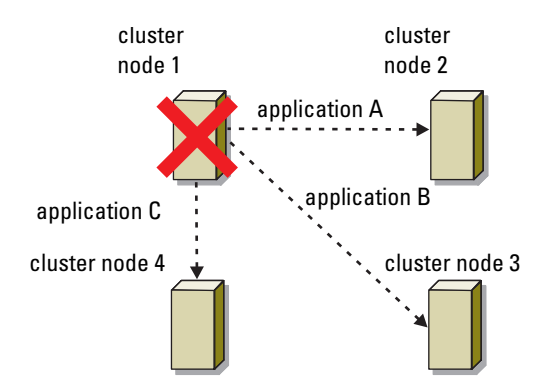

#### <span id="page-51-0"></span>Figure 4-3. Example of a Four-Node Multiway Failover Configuration

<span id="page-51-1"></span>Table 4-10. Example of a Four-Node Multiway Failover Configuration

| <b>Application</b> | <b>Failover Order in the Preferred Owners List</b> |
|--------------------|----------------------------------------------------|
|                    | Node 2                                             |
|                    | Node 3                                             |
| - 0                | Node 4                                             |

#### Failover Ring

Failover ring is an active/active policy where all running applications migrate from the failed node to the next preassigned node in the Preferred Owners List. If the failing node is the last node in the list, the failed node's applications fail over to the first node.

While this type of failover provides high availability, ensure that the next node for failover has sufficient resources to handle the additional workload.

[Figure 4-4](#page-52-0) shows an example of a failover ring configuration.

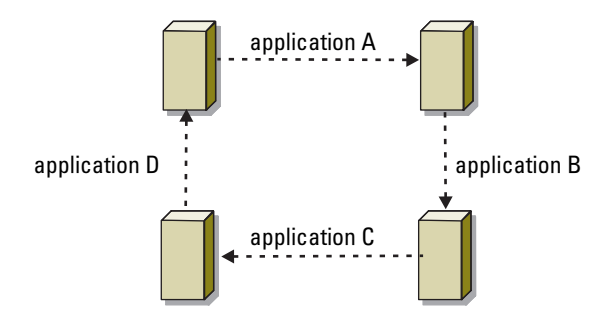

#### <span id="page-52-0"></span>Figure 4-4. Example of a Four-Node Failover Ring Configuration

#### Failover and Failback Capabilities

#### Failover

When an application or cluster resource fails, MSCS detects the failure and attempts to restart the resource. If the restart fails, MSCS takes the application offline, moves the application and its resources to another node, and restarts the application on the other node.

See "Setting Advanced Resource Properties" for more information.

Cluster resources are placed in a group so that MSCS can move the resources as a combined unit, ensuring that the failover and/or failback procedures transfer all resources.

After failover, Cluster Administrator resets the following recovery policies:

- Application dependencies
- Application restart on the same node
- Workload rebalancing (or failback) when a failed node is repaired and brought back online

#### Failback

Failback returns the resources back to their original node. When the system administrator repairs and restarts the failed node, MSCS takes the running application and its resources offline, moves them from the failover cluster node to the original node, and then restarts the application.

You can configure failback to occur immediately, at any given time, or not at all. To minimize the delay until the resources come back online, configure the failback time during off-peak hours.

#### Modifying Your Failover Policy

Use the following guidelines when you modify your failover policy:

- Define how MSCS detects and responds to group resource failures.
- Establish dependency relationships between the resources to control the order in which the resources are taken offline.
- Specify time-out, failover threshold, and failover period for your cluster resources.

See "Setting Advanced Resource Properties" for more information.

• Specify a Possible Owner List in Microsoft Cluster Administrator for cluster resources. The Possible Owner List for a resource controls which nodes are allowed to host the resource.

See the Cluster Administrator documentation for more information.

# Maintaining Your Cluster

## Adding a Network Adapter to a Cluster Node

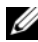

**NOTE:** To perform this procedure, Microsoft<sup>®</sup> Windows Server<sup>®</sup> 2003 (including the latest service packs) and Microsoft Cluster Services (MSCS) must be installed on both nodes.

1 Move all resources from the node you are upgrading to another node.

See the MSCS documentation for information about moving cluster resources to a specific node.

- **2** Shut down the node you are upgrading.
- 3 Install the additional network adapter.

See the system's Installation and Troubleshooting Guide for expansion card installation instructions.

**4** Turn on the node and allow the Windows<sup>®</sup> operating system to boot.

Windows detects the new adapter and installs the appropriate drivers.

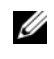

*MOTE:* If Windows *does not* detect the new network adapter, the network adapter is not supported.

- **5** Update the network adapter drivers (if required).
- **6** Configure the network adapter addresses:
	- a Click the Start button, select Control Panel, and then double-click Network Connections.
	- **b** In the Connections box, locate the new adapter that you installed in the system.
	- **c** Right-click the new adapter and select **Properties**.
	- d Assign a unique static IP address, subnet mask, and gateway.

 $\mathbb Z$  NOTE: Ensure that the host ID portion of the new network adapter's IP address is different from that of the first network adapter. For example, if the first network adapter in the node had an address of 192.168.1.101 with a subnet mask of 255.255.255.0, for the second network adapter you might assign the IP address 192.168.2.102 and the subnet mask 255.255.255.0.

- **7** Click OK and exit the network adapter properties.
- 8 Click the Start button and select Programs-Administrative Tools→Cluster Administrator.
- 9 Click the Network tab.
- 10 Verify that a new resource labeled "New Cluster Network" appears in the window.

To rename the new resource, right-click the resource and enter a new name.

- 11 Move all cluster resources back to the original node.
- 12 Repeat step 2 through step 11 on each node.

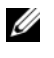

 $\mathbb Z$  NOTE: For each node, ensure that you assign the IP address on the same subnet as you did on the first node.

If the installation and IP address assignments have been performed correctly, all of the new network adapter resources appear online and respond successfully to ping commands.

### Changing the IP Address of a Cluster Node on the Same IP Subnet

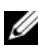

 $\mathbb Z$  NOTE: If you are migrating your nodes to a different subnet, take all cluster resources offline and then migrate all nodes together to the new subnet.

- 1 Open Cluster Administrator.
- 2 Stop MSCS on the node.

The Cluster Administrator utility running on the second node indicates that the first node is down by displaying a red icon in the Cluster Service window.

- **3** Reassign the IP address.
- 4 If you are running DNS, verify that the DNS entries are correct (if required).
- 5 Restart MSCS on the node.

The nodes re-establish their connection and Cluster Administrator changes the node icon back to blue to show that the node is back online.

### Removing Nodes From Clusters Running Microsoft Windows Server 2003

- 1 Move all resource groups to another cluster node.
- 2 Click the Start button, select Programs→Administrative Tools→Cluster Administrator.
- 3 In Cluster Administrator, right-click the icon of the node you want to uninstall and then select Stop Cluster Service.
- 4 In Cluster Administrator, right-click the icon of the node you want to uninstall and then select Evict Node.

If you cannot evict the node or the node is the last node in the cluster:

- **a** Open a command prompt.
- **b** Type cluster node <*node* name> /force where *<node\_name>* is the cluster node you are evicting from the cluster.
- 5 Close Cluster Administrator.

### Running chkdsk /f on a Quorum Resource

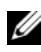

 $\mathbb Z$  NOTE: You cannot run the chkdsk command with the /f (fix) option on a device that has an open file handle active. Because MSCS maintains an open file handle on the quorum resource, you cannot run chkdsk /f on the hard drive that contains the quorum resource.

- 1 Move the quorum resource temporarily to another drive.
- 2 Right-click the cluster name and select Properties.
- 3 Click the Quorum tab.
- 4 Select another disk as the quorum resource and press <Enter>.
- **5** Run chkdsk /f on the drive that previously stored the quorum resource.
- **6** Move the quorum resource back to the original drive.

## Recovering From a Corrupt Quorum Disk

The quorum disk maintains the configuration data necessary for recovery when a node fails. If the quorum disk resource is unable to come online, the cluster does not start and all of the shared drives are unavailable. If this situation occurs and you must run chkdsk on the quorum disk, start the cluster manually from the command line.

To start the cluster manually from a command line prompt:

- 1 Open a command line window.
- 2 Select the cluster directory by typing the following:

```
cd \windows\cluster (for Windows Server 2003)
```
3 Start MSCS in manual mode (on one node only) with no quorum logging by typing the following:

```
Clussvc -debug -noquorumlogging
```
MSCS starts.

- 4 Run chkdsk /f on the disk designated as the quorum resource:
	- **a** Open a second command line window.
	- **b** Type chkdsk  $/f$ .
- 5 After the chkdsk utility completes, stop MSCS by pressing  $\langle Ctr\rangle \langle c\rangle$  in the first command line window.
- **6** Restart MSCS from the Services console:
	- a Click the Start button and select Programs→Administrative Tools→Services.
	- **b** In the Services window, right-click Cluster Service.
	- **c** In the drop-down menu, click Start.
	- d At the command line prompt in either window, type Net Start Clussvc.

The Cluster Service restarts.

See the Microsoft Knowledge Base article 258078 located on the Microsoft support website at www.microsoft.com for more information on recovering from a corrupt quorum disk.

### Changing the MSCS Account Password in Windows Server 2003

To change the service account password for all nodes running Microsoft Windows Server 2003, type the following at a command line prompt:

Cluster / cluster: [cluster name] / changepass

where *cluster* name is the name of your cluster

For help changing the password, type:

cluster /changepass /help

 $\mathscr U$  NOTE: Windows Server 2003, does not accept blank passwords for MSCS accounts.

### Reformatting a Cluster Disk

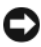

**CO** NOTICE: Ensure that all client systems are disconnected from the cluster disk before you perform this procedure.

- 1 Click the Start button and select Programs→Administrative Tools→Cluster Administrator.
- 2 In the Cluster Administrator left pane, expand the Groups directory.
- **3** In the Groups directory, right-click the cluster resource group that contains the disk to be reformatted and select Take Offline.
- 4 In the Cluster Administrator right pane, right-click the physical disk you are reformatting and select Bring Online.
- 5 In the Cluster Administrator right pane, right-click the physical disk you are reformatting and select Properties.

The Properties window appears.

- **6** Click the Advanced tab.
- 7 In the "Looks Alive" poll interval box, select Specify value.
- 8 In the Specify value field, type: 6000000

where 6000000 equals 6,000,000 milliseconds (100 minutes)

**9** Click Apply.

10 On the Windows desktop, right-click the My Computer icon and select Manage.

The Computer Management window appears.

- 11 In the Computer Management left pane, click Disk Management. The physical disk information appears in the right pane.
- 12 Right-click the disk you want to reformat and select Format. Disk Management reformats the disk.
- 13 In the File menu, select Exit.
- 14 In the "Looks Alive" poll interval box, select Use value from resource type and click OK.
- 15 In the Cluster Administrator left pane, right-click the cluster group that contains the reformatted disk and select Bring Online.
- 16 In the File menu, select Exit.

# Upgrading to a Cluster Configuration

### Before You Begin

Before you upgrade your non-clustered system to a cluster solution:

- Back up your data.
- Verify that your hardware and storage systems meet the minimum system requirements for a cluster as described in "System Requirements" section of Dell Failover Cluster Hardware Installation and Troubleshooting Guide for the specific storage array on the Dell Support website at support.dell.com.
- Verify that your hardware and storage systems are installed and configured as explained in the following sections:
	- Cabling Your Cluster Hardware section of the Dell Failover Cluster Hardware Installation and Troubleshooting Guide for the specific storage array
	- "Preparing Your Systems for Clustering"
	- "Installing Your Cluster Management Software"

## Supported Cluster Configurations

Dell certifies and supports only solutions that are configured with the Dell products described in this guide. For more information on the corresponding supported adapters and driver versions, see Dell Cluster Configuration Support Matrices located on the Dell High Availability Clustering website at www.dell.com/ha.

## Completing the Upgrade

After installing the required hardware and network adapter upgrades, set up and cable the system hardware.

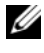

 $\mathbb Z$  NOTE: You may need to reconfigure your switch or storage groups so that both nodes in the cluster can access their logical unit numbers (LUNs).

The final phase for upgrading to a cluster solution is to install and configure Windows Server 2003 with MSCS.

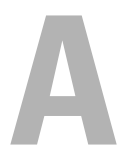

# Troubleshooting

This appendix provides troubleshooting information for your cluster configuration.

[Table A-1](#page-62-0) describes general cluster problems you may encounter and the probable causes and solutions for each problem.

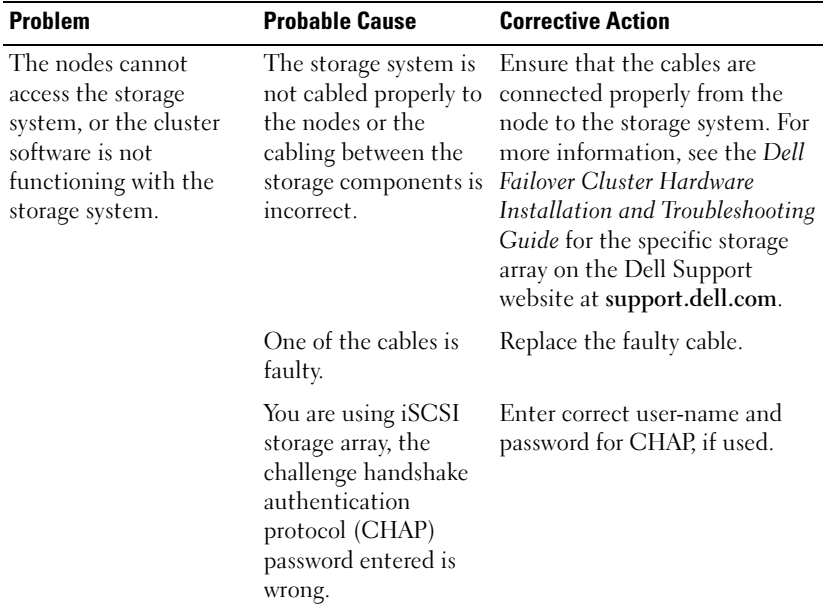

#### <span id="page-62-0"></span>Table A-1. General Cluster Troubleshooting

| <b>Problem</b> | <b>Probable Cause</b>                                                                                                    | <b>Corrective Action</b>                                                                                                    |
|----------------|----------------------------------------------------------------------------------------------------|----------------------------------------------------------------------------------------------------|
|                | You are using a Dell<br>PowerVault MD3000<br>or MD3000i storage<br>array and the Host<br>Group or Host-to<br>Virtual Disk Mappings<br>is not correctly<br>created. | Verify the following:<br>• Host Group is created and the<br>cluster nodes are added to the<br>Host Group.<br>• Host-to-Virtual Disk Mapping<br>is created and the virtual disks<br>are assigned to the Host Group<br>containing the cluster nodes. |
|                | You are using a<br>Dell   EMC storage<br>array and Access<br>control is not enabled<br>correctly                                                                   | Verify the following:<br>• EMC® Access Logix <sup>™</sup><br>software is enabled on the<br>storage system.<br>• All logical unit numbers<br>(LUNs) and hosts are assigned<br>to the proper storage groups.                                         |
|                | You are using a Fibre<br>Channel storage array<br>in a SAN, and one or<br>more zones are not<br>configured correctly.                                              | Verify the following:<br>• Each zone contains only one<br>initiator (Fibre Channel<br>daughter card).<br>• Each zone contains the<br>correct initiator and the<br>correct storage port(s).                                                         |
|                | You are using a Fibre<br>Channel storage array<br>and the length of the<br>interface cables<br>exceeds the maximum connections only)<br>allowable length.          | Ensure that the fibre optic<br>cables do not exceed 300 m<br>(multimode) or 10 km (single<br>mode switch-to-switch                                                                                                    |

Table A-1. General Cluster Troubleshooting (continued)

| <b>Problem</b>                                                                              | <b>Probable Cause</b>                                                                                                    | <b>Corrective Action</b>                                                                                                    |
|---------------------------------------------------------------------------------------------|----------------------------------------------------------------------------------------------------|----------------------------------------------------------------------------------------------------|
| One of the nodes takes a The node-to-node<br>long time to join the<br>cluster.<br><b>Or</b> | network has failed due<br>to a cabling or<br>hardware failure.                                                                                    | Check the network cabling.<br>Ensure that the node-to-node<br>interconnection and the public<br>network are connected to the<br>correct NICs.                                                            |
| One of the nodes fail to<br>join the cluster.                                               | Long delays in node-<br>to-node<br>communications may<br>be normal.                                                                               | Verify that the nodes can<br>communicate with each other<br>by running the ping command<br>from each node to the other<br>node. Try both the host name<br>and IP address when using the<br>ping command. |
|                                                                                             | One or more nodes<br>may have the Internet<br><b>Connection Firewall</b><br>enabled, blocking<br>Remote Procedure<br>Call (RPC)<br>communications | Configure the Internet<br>Connection Firewall to allow<br>communications that are<br>required by the Microsoft <sup>®</sup><br>Cluster Service (MSCS) and the<br>clustered applications<br>or services.  |
|                                                                                             | between the nodes.                                                                                                    | See Microsoft Knowledge Base<br>article KB883398 at the<br>Microsoft Support website at<br>support.microsoft.com for more<br>information.                                                                |

Table A-1. General Cluster Troubleshooting (continued)

| <b>Problem</b>                                                           | <b>Probable Cause</b>                                                                                                    | <b>Corrective Action</b>                                                                                                    |
|--------------------------------------------------------------------------|----------------------------------------------------------------------------------------------------|----------------------------------------------------------------------------------------------------|
| Attempts to connect to<br>a cluster using Cluster<br>Administrator fail. | The Cluster Service<br>has not been started.<br>A cluster has not been<br>formed on the system.<br>The system has just<br>been booted and<br>services are still<br>starting. | Verify that the Cluster Service is<br>running and that a cluster has<br>been formed. Use the Event<br>Viewer and look for the<br>following events logged by the<br><b>Cluster Service:</b><br>Microsoft Cluster<br>Service successfully<br>formed a cluster on<br>this node.<br><b>Or</b><br>Microsoft Cluster<br>Service successfully<br>joined the cluster.<br>If these events do not appear in<br>Event Viewer, see the Microsoft<br>Cluster Service Administrator's<br>Guide for instructions on<br>setting up the cluster on your<br>system and starting the<br>Cluster Service. |
|                                                                          | The cluster network<br>name is not<br>responding on the<br>network because the<br><b>Internet Connection</b><br>Firewall is enabled on<br>one or more nodes.                 | Configure the Internet<br>Connection Firewall to allow<br>communications that are<br>required by MSCS and the<br>clustered applications<br>or services.<br>See Microsoft Knowledge Base<br>article KB883398 at the<br>Microsoft Support website at<br>support.microsoft.com for more<br>information.                                                                                                    |

Table A-1. General Cluster Troubleshooting (continued)

| <b>Problem</b>                                                                              | <b>Probable Cause</b>                                                                                                    | <b>Corrective Action</b>                                                                                                    |
|---------------------------------------------------------------------------------------------|----------------------------------------------------------------------------------------------------|----------------------------------------------------------------------------------------------------|
| You are prompted to<br>configure one network<br>instead of two during<br>MSCS installation. | The TCP/IP<br>configuration<br>is incorrect.                                                                                                    | The node-to-node network and<br>public network must be assigned<br>static IP addresses on different<br>subnets. See "Assigning Static IP<br>Addresses to Cluster Resources<br>and Components" for<br>information about assigning the<br>network IPs.                                     |
|                                                                                             | The private (point-to-<br>point) network is<br>disconnected.                                                                                             | Ensure that all systems are<br>powered on so that the NICs in<br>the private network<br>are available.                                                                                                    |
| Unable to add a node to<br>the cluster.                                                     | The new node cannot<br>access the shared<br>disks. The shared disks<br>are enumerated by the<br>operating system<br>differently on the<br>cluster nodes. | Ensure that the new cluster<br>node can enumerate the cluster<br>disks using Windows Disk<br>Administration. If the disks do<br>not appear in Disk<br>Administration, check the<br>following:                                                                                            |
|                                                                                             |                                                                                                    | • Check all cable connections<br>• For Fibre Channel storage<br>arrays, check all zone<br>configurations<br>• Check the Access Control<br>settings on the attached<br>storage systems. Verify that<br>the node in question is a<br>member of the correct Storage<br>Group or Host Group. |
|                                                                                             |                                                                                                    | • Use the "Advanced" with<br>"Minimum" option                                                                                                    |

Table A-1. General Cluster Troubleshooting (continued)

| <b>Problem</b>                                                                                                    | <b>Probable Cause</b>                                                                                                    | <b>Corrective Action</b>                                                                                                    |
|----------------------------------------------------------------------------------------------------|----------------------------------------------------------------------------------------------------|----------------------------------------------------------------------------------------------------|
|                                                                                                    | One or more nodes<br>may have the Internet<br><b>Connection Firewall</b><br>enabled, blocking<br>RPC communications<br>between the nodes.                                           | Configure the Internet<br>Connection Firewall to allow<br>communications that are<br>required by the MSCS and the<br>clustered applications<br>or services. |
|                                                                                                    |                                                                                                    | See Microsoft Knowledge Base<br>article KB883398 at the<br>Microsoft Support website at<br>support.microsoft.com for more<br>information.                   |
| The disks on the shared This situation is<br>cluster storage appear<br>unreadable or<br>uninitialized in<br>Windows Disk<br>Administration | normal if you stopped<br>the Cluster Service. If<br>you are running<br>Windows Server 2003,<br>this situation is<br>normal if the cluster<br>node does not own the<br>cluster disk. | No action required.                                                                                                    |

Table A-1. General Cluster Troubleshooting (continued)

| <b>Problem</b>                                                                                                    | <b>Probable Cause</b>                                                                                      | <b>Corrective Action</b>                                                                                                    |
|----------------------------------------------------------------------------------------------------|----------------------------------------------------------------------------------------------------|----------------------------------------------------------------------------------------------------|
| Cluster Services may<br>not operate correctly on<br>a cluster running<br>Windows Server 2003<br>when the Internet<br>Firewall enabled. | The Windows<br>Internet Connection<br>Firewall is enabled,<br>which may conflict<br>with Cluster Services. | Perform the following steps:<br><b>1</b> On the Windows desktop,<br>right-click My Computer and<br>click Manage.<br>2 In the Computer<br>Management window, double-<br>click Services.<br><b>3</b> In the Services window,<br>double-click Cluster Services.<br>4 In the Cluster Services<br>window, click the Recovery<br>tab.<br><b>5</b> Click the First Failure drop-<br>down arrow and select Restart<br>the Service.<br><b>6</b> Click the Second Failure<br>drop-down arrow and select<br><b>Restart</b> the service.<br>7 Click OK. |
|                                                                                                    |                                                                                                    | For information on how to<br>configure your cluster with the<br>Windows Internet Connection<br>Firewall enabled, see Microsoft<br>Base (KB) articles 258469 and<br>883398 at the Microsoft Support<br>website at<br>support.microsoft.com and the<br>Microsoft Windows Server 2003<br>Technet website at<br>www.microsoft.com/technet.                                                                                                    |

Table A-1. General Cluster Troubleshooting (continued)

| Problem                                                                                                    | <b>Probable Cause</b>                                                                                                    | <b>Corrective Action</b>                                                                                                    |
|----------------------------------------------------------------------------------------------------|----------------------------------------------------------------------------------------------------|----------------------------------------------------------------------------------------------------|
| Public network clients<br>cannot access the<br>applications or services<br>that are provided by the<br>cluster.                                                                              | One or more nodes<br>may have the Internet<br>Connection Firewall<br>enabled, blocking<br>RPC communications<br>between the nodes. | Configure the Internet<br>Connection Firewall to allow<br>communications that are<br>required by the MSCS and the<br>clustered applications<br>or services.                                                                                                 |
|                                                                                                    |                                                                                                    | See Microsoft Knowledge Base<br>article KB883398 at the<br>Microsoft Support website at<br>support.microsoft.com for more<br>information.                                                                                                    |
| You are using a Dell<br>PowerVault MD3000 or<br>MD3000i storage array<br>and Virtual Disks fail<br>over continuously<br>between the two storage<br>controllers when a<br>storage path fails. | The failback mode for<br>the cluster $node(s)$ is<br>not set properly.                                                             | Set the correct failback mode on<br>each cluster node:                                                                                                    |
|                                                                                                    |                                                                                                    | • For PowerVault™ MD3000,<br>you must merge the<br>PowerVault MD3000 Stand<br>Alone to Cluster.reg file<br>located in the \utility<br>directory of the Dell<br>PowerVault MD3000 Resource<br>Media into the registry of each<br>node.                       |
|                                                                                                    |                                                                                                    | • For PowerVault <sup>™</sup> MD3000i,<br>you must merge the<br>PowerVault MD3000i Stand<br>Alone to Cluster.reg file<br>located in the windows\utility<br>directory of the Dell<br>PowerVault MD3000i resource<br>media into the registry of each<br>node. |
| You are using a Dell<br>PowerVault MD3000 or<br>MD3000i storage array<br>and Virtual Disk Copy<br>operation fails.                                                                           | The Virtual Disk Copy<br>operation uses the<br>cluster disk as the<br>source disk.                                                 | To perform a Virtual Disk Copy<br>operation on the cluster share<br>disk, create a snapshot of the<br>disk, and then perform a Virtual<br>Disk Copy of the snapshot<br>virtual disk.                                                                        |

Table A-1. General Cluster Troubleshooting (continued)

| <b>Problem</b>                                                                                                    | <b>Probable Cause</b>                                                                                               | <b>Corrective Action</b>                                                                                                    |
|----------------------------------------------------------------------------------------------------|----------------------------------------------------------------------------------------------------|----------------------------------------------------------------------------------------------------|
| You are using a Dell<br>PowerVault MD3000 or<br>MD3000i storage array<br>and one of the following<br>occurs:<br>• Unable to assign the<br>drive letter to the<br>snapshot virtual disk.<br>• Unable to access the<br>snapshot virtual disk.<br>• System Error Log<br>displays a warning<br>with event 59 from<br>partmgr stating that<br>the snapshot virtual<br>disk is a redundant<br>path of a cluster disk. | The snapshot virtual<br>disk has been<br>erroneously mapped<br>to the node that does<br>not own the source<br>disk. | Unmap the snapshot virtual disk<br>from the node not owning the<br>source disk, then assign it to the<br>node that owns the source disk.<br>For more information, see<br>"Using Advanced<br>(Premium) PowerVault Modular<br>Disk Storage Manager Features"<br>setion of the Dell™<br>PowerVault™ Storage Arrays<br>With Microsoft® Windows<br>Server <sup>®</sup> Failover Clusters<br>Hardware Installation and<br>Troubleshooting Guide. |
| You are using a Dell<br>PowerVault MD3000 or<br>MD3000i storage array<br>in a non-redundant<br>configuration, the<br>Recovery Guru in the<br>Modular Disk Storage<br>Manager Client reports<br>virtual disks not on the<br>preferred controller, and<br>the enclosure status<br>LED is blinking amber.                                                                                                    | The NVSRAM for the<br>non-redundant<br>configuration has not<br>been loaded.                                        | For MD3000 storage array, load<br>the correct NVSRAM for the<br>non-redundant configuration.                                                                                                    |

Table A-1. General Cluster Troubleshooting (continued)
# Index

# A

active/active [about, 46](#page-45-0)

# C

chkdsk/f [running, 57](#page-56-0) cluster [cluster objects, 37](#page-36-0) [forming a new cluster, 39](#page-38-0) [joining an existing cluster, 39](#page-38-1) [verifying functionality, 34](#page-33-0) [verifying readiness, 32](#page-31-0) [verifying resource availability, 34](#page-33-1) cluster configurations [active/active, 46](#page-45-0) [active/passive, 46](#page-45-0) [supported configurations, 61](#page-60-0) cluster group [installing applications, 32](#page-31-1) cluster networks [configuring Windows Server 2003](#page-32-0)  cluster networks, 33 cluster nodes [about, 38](#page-37-0) [states and definitions, 38](#page-37-1)

cluster objects [about, 37](#page-36-1) cluster resources [configurable parameters, 41](#page-40-0) [resource dependencies, 44](#page-43-0) [resource failure, 42](#page-41-0) [setting resource properties, 39](#page-38-2) cluster storage [requirements, 11](#page-10-0) [CYS Wizard, 9](#page-8-0)

## D

domain model [selecting, 17](#page-16-0) drivers [installing and configuring](#page-24-0)  Emulex, 25

#### E

Emulex HBAs [installing and configuring, 25](#page-24-0) [installing and configuring](#page-24-0)  [drivers, 25](#page-24-0)

# F

failback [about, 53](#page-52-0) failover [configuring, 43](#page-42-0) [modifying failover policy, 54](#page-53-0) [policies, 48](#page-47-0) failover configurations [for Windows Server 2003,](#page-47-1)  Enterprise Edition, 48 [failover policies, 48](#page-47-0) [failover pair, 50](#page-49-0) [failover ring, 52](#page-51-0) [for Windows Server 2003,](#page-47-2)  Enterprise Edition, 48 [multiway failover, 51](#page-50-0) [N+I failover, 49](#page-48-0) [file share resource type, 46](#page-45-1)

# G

group affinity [about, 50](#page-49-1) [configuring, 50](#page-49-1)

## H

HBA drivers [installing and configuring, 25](#page-24-0) high availability [about, 7](#page-6-0) host bus adapter [configuring the Fibre Channel](#page-23-0)  HBA, 24

# I

IP address [assigning to cluster resources and](#page-19-0)  components, 20 [example configuration, 21](#page-20-0)

#### M

Microsoft Cluster Administrator [running on a cluster node, 35](#page-34-0) **MSCS** [installing and configuring, 29](#page-28-0) [verifying operation, 34](#page-33-2) [multiway failover, 51](#page-50-0) [MYS Wizard, 9](#page-8-1)

#### N

N+I failover [configuring group affinity, 49](#page-48-0) network adapters [using dual-port for the private](#page-22-0)  network, 23 network failure [preventing, 37](#page-36-2) [network interfaces, 38](#page-37-2) networking [configuring Windows, 20](#page-19-1)

# O

operating system [installing, 18](#page-17-0) [upgrading, 62](#page-61-0) Windows Server 2003, Enterprise Edition [installing, 15](#page-14-0)

#### P

period values [adjusting, 43](#page-42-1) private network [configuring IP addresses, 21](#page-20-1) [creating separate subnets, 22](#page-21-0) [using dual-port network](#page-22-0)  adapters, 23 public network

[creating separate subnets, 22](#page-21-0)

#### $\mathbf{0}$

qorum resource [definition, 8](#page-7-0) quorum resource [about, 8,](#page-7-0) [42](#page-41-1) [creating a LUN, 33](#page-32-1) [installing, 32](#page-31-2) [preventing failure, 33](#page-32-2) [running chkdsk, 57](#page-56-0)

# R

resource [creating, 44](#page-43-1) [deleting, 45](#page-44-0) [resource dependencies, 40,](#page-39-0) [44](#page-43-0) [resource groups, 7](#page-6-1) [definition, 7](#page-6-1) [resource properties, 41](#page-40-1)

#### S

subnets [creating, 22](#page-21-0)

# T

threshold [adjusting, 43](#page-42-1) troubleshooting [connecting to a cluster, 66](#page-65-0) [shared storage subsystem, 63](#page-62-0)

#### U

upgrading [operating system, 62](#page-61-0) upgrading to a cluster solution [before you begin, 61](#page-60-1) [completing the upgrade, 62](#page-61-1)

# V

[virtual servers, 7](#page-6-1) [definition, 7](#page-6-1)

#### W

[warranty, 12](#page-11-0) Windows Server 2003, Enterprise Edition [cluster configurations, 49-](#page-48-0)[52](#page-51-0)